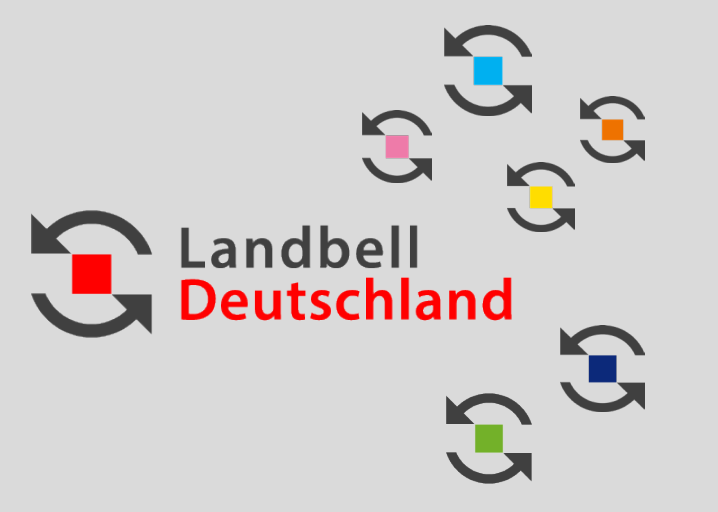

## **MANUAL LANDBELL EASySHOP**

05/2023

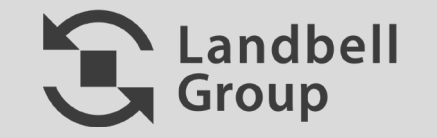

### **Inhalte**

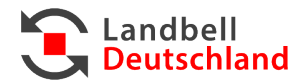

## **Allgemein 1**

## **Registrierung 2**

- 2.1 Erstellung Kundenkonto (Seite 10-14)
- **2.2 Vertragsabschluss (Seite 15-20)**

#### **MyEASyShop 3**

- 3.1 Änderung Benutzerdaten (Seite 22)
- **3.2 Mengenmeldungen (Seite 23-27)**
- **3.3 Vertrag & Rechnungen (Seite 28)**

## **Fehlermeldungen 4**

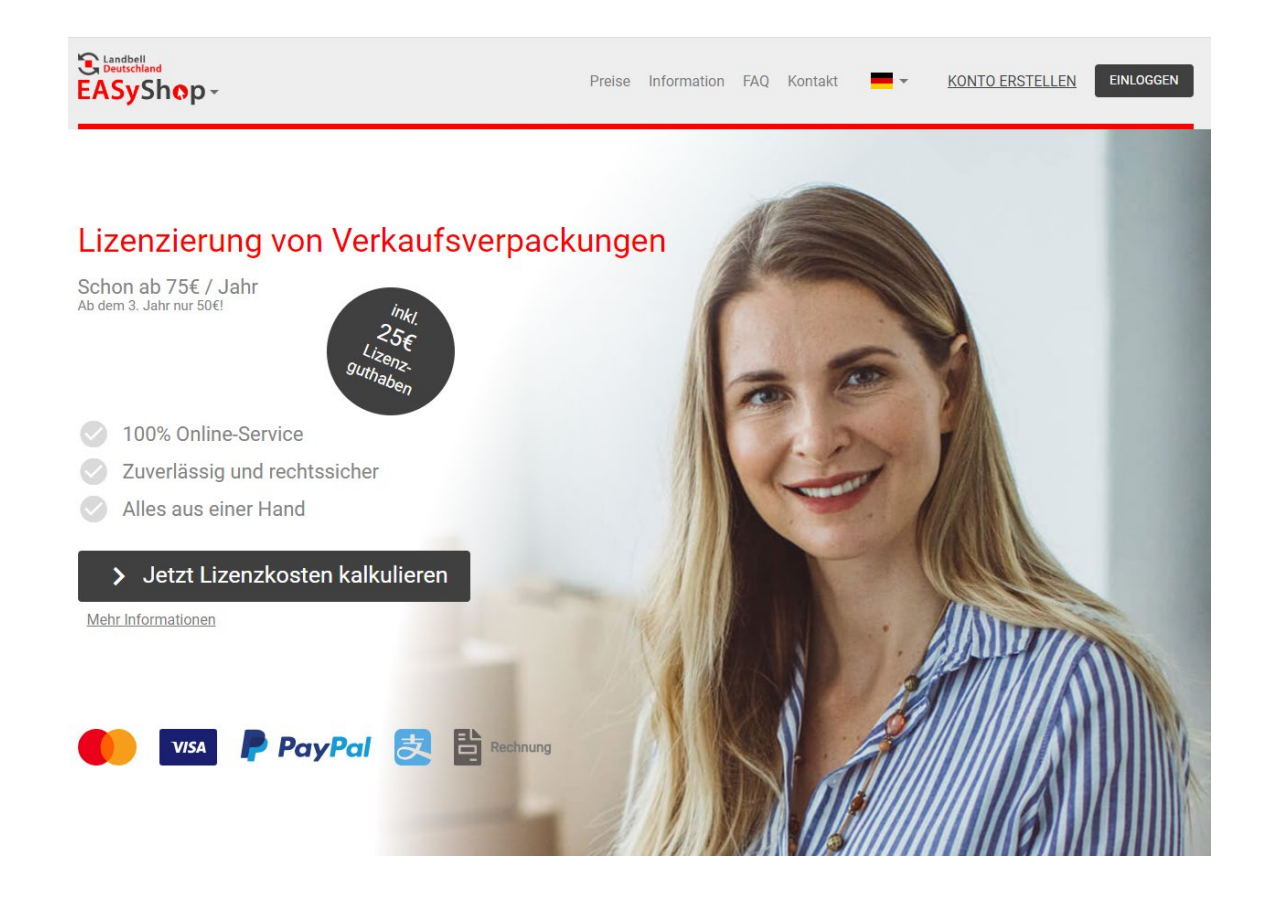

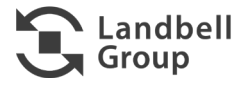

#### **Sie erreichen den Landbell EASyShop über [easyshop.landbell.de](https://easyshop.landbell.de/welcome) oder über [landbelleasy-shop.de](http://landbelleasy-shop.de/)**

- **Preise:** Hier geht's zum Preiskalkulator.
- **Information:** Hier finden Sie alle Informationen zur Verpackungslizenzierung, VerpackG, ZSVR etc…
- **FAQ:** In unserem FAQ-Bereich finden Sie eine Auswahl der am häufigsten gestellten Fragen und Antworten.
- **Kontakt:** Nehmen Sie Kontakt mit uns auf.
- "Flagge": Hier können Sie zwischen den verschiedenen Sprachen wechseln.
- **Konto erstellen:** Hier können Sie sich für den EASyShop registrieren.
- **Einloggen:** Hier geht's zum MyEASy-Shop.

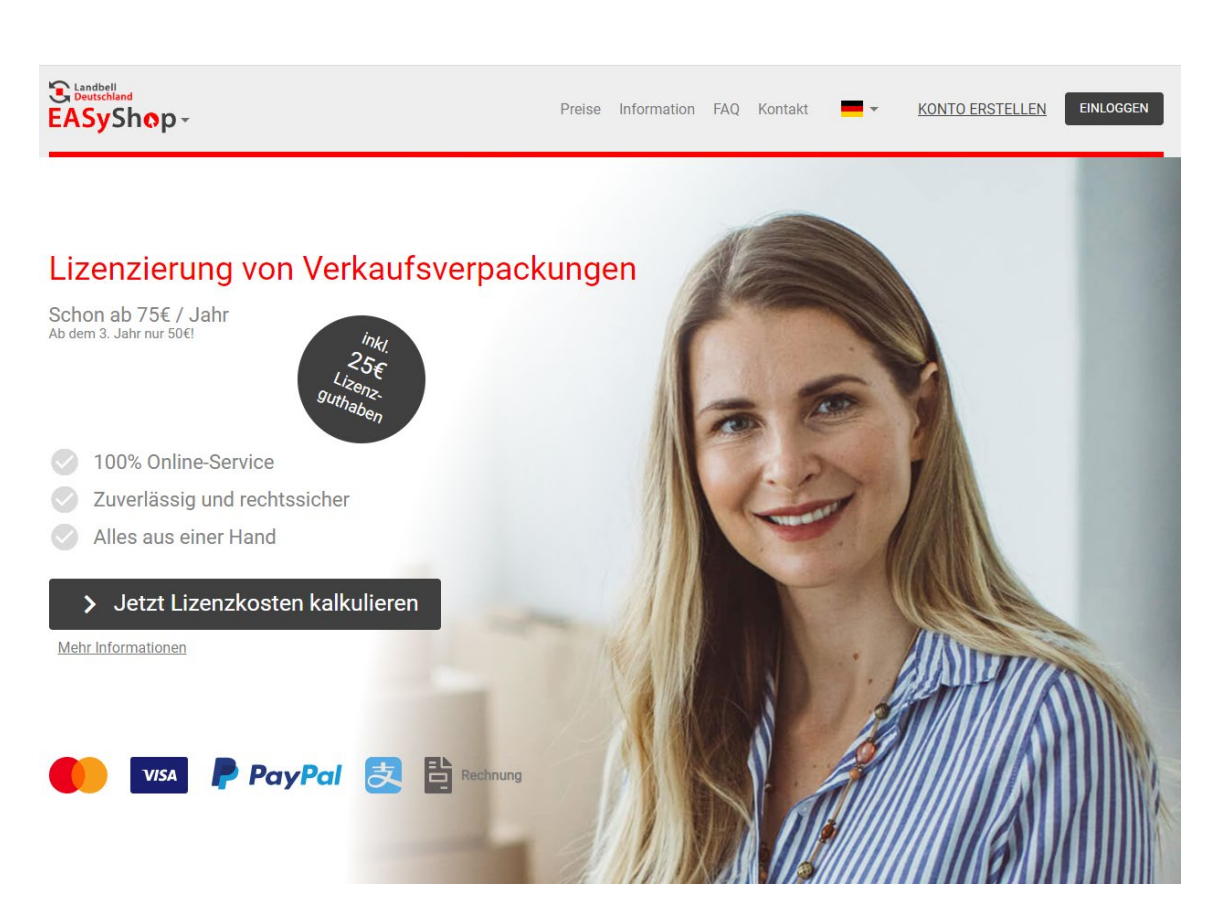

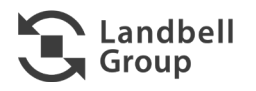

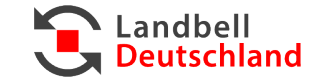

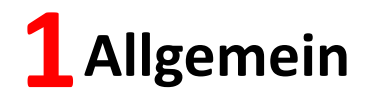

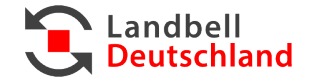

#### **Preise**

− Im Preiskalkulator können Sie vorab Ihre Verpackungsmengen eintragen und die Kosten kalkulieren.

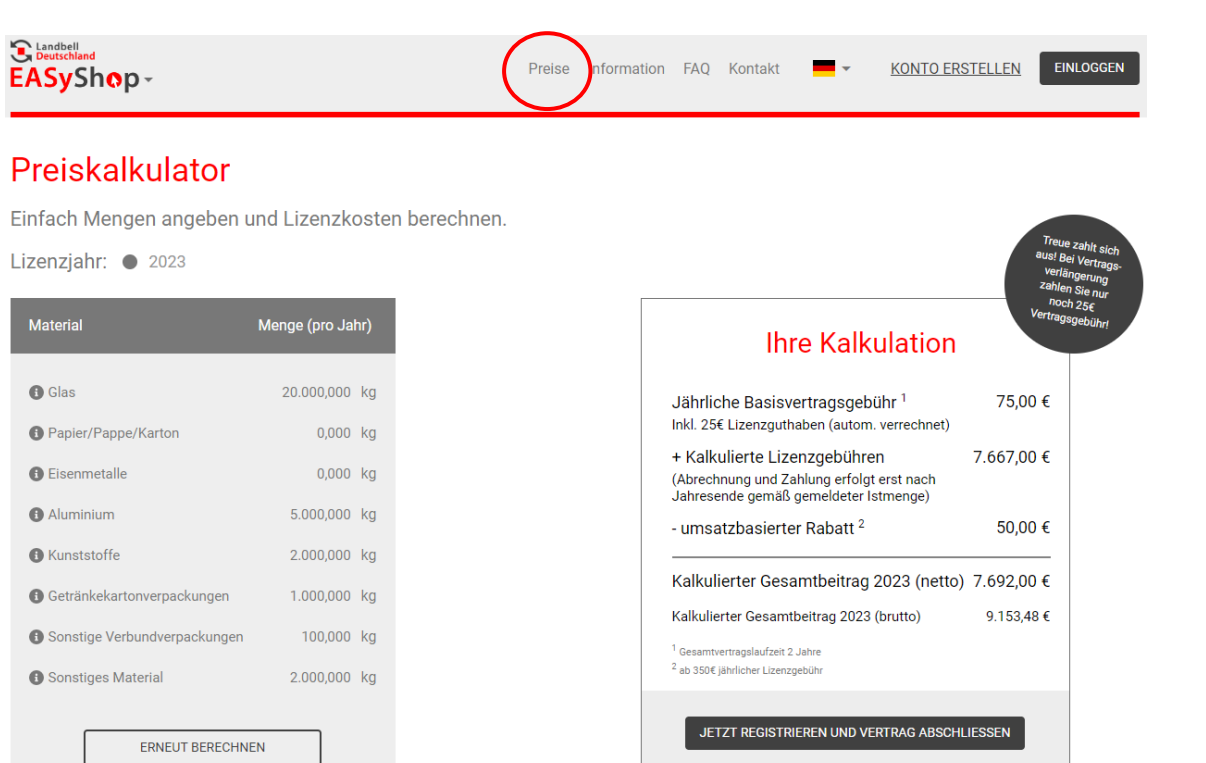

Bereits registriert? Zum Login

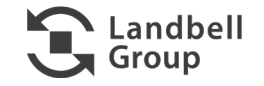

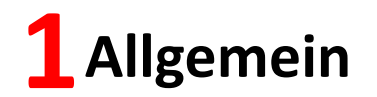

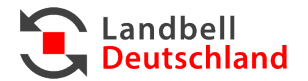

- **Information**
	- − Informieren Sie sich hier über alle Fragen zur Verpackungslizenzierung:
		- Was besagt das VerpackG?
		- Was ist die ZSVR?
		- **Erklärvideo zum VerpackG**
		- **Sind Sie verpflichtet, und welche Schritte** müssen Sie machen?
		- **Info-Flyer zum Download**

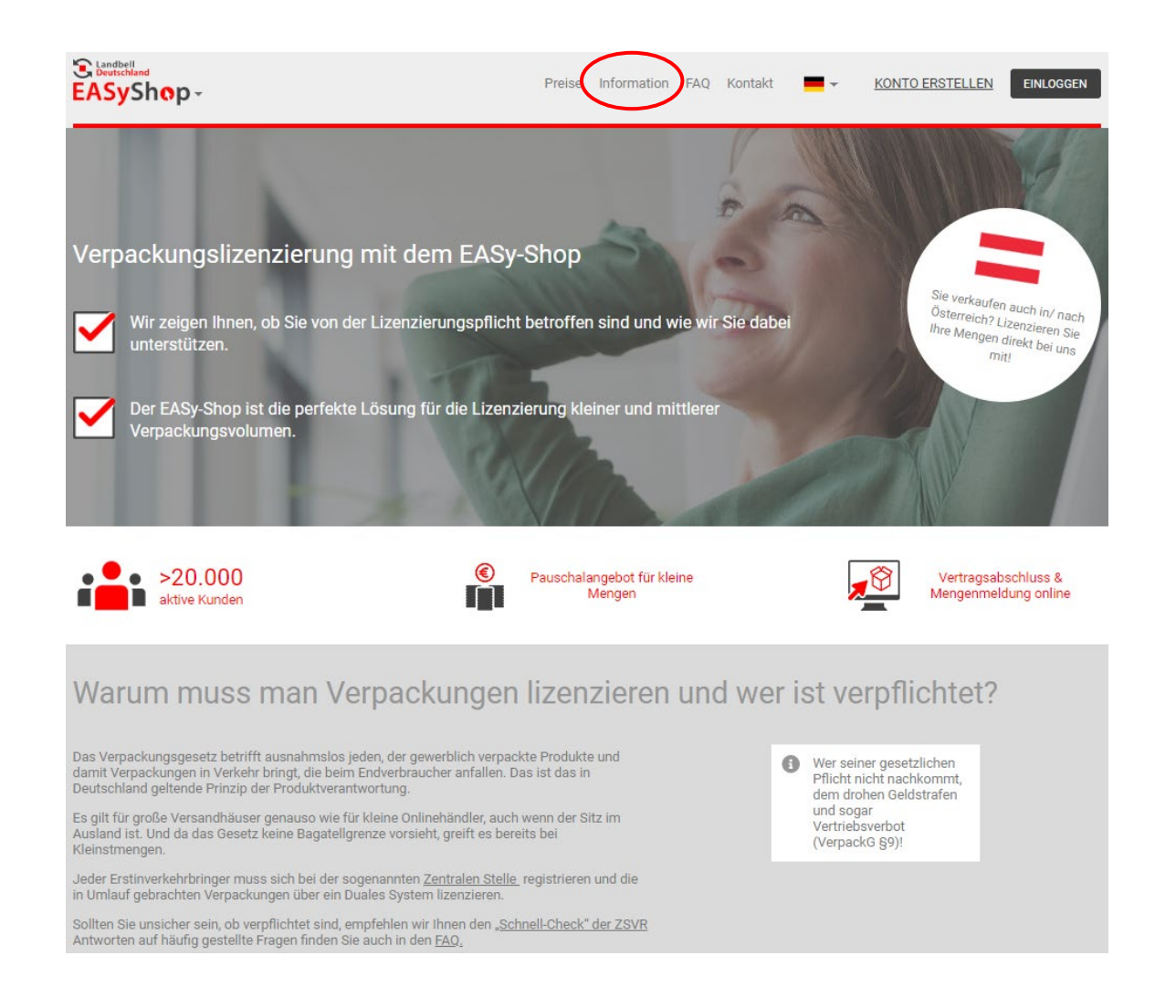

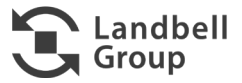

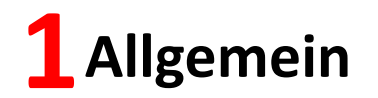

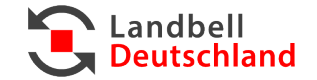

#### **FAQ**

- − Hier finden Sie die häufigsten Fragen & Antworten zu folgenden Themen:
	- **-** Lizenzierung allgemein
	- ZSVR-Registrierung (LUCID)
	- Lizenzmenge, -materialien und –kosten ermitteln
	- EASyShop
	- Vertrag & Abrechnung
	- Mengenmeldungen
	- MyEASyShop-Konto

#### Landbell<br>Cy Deutschland FAQ **KONTO ERSTELLEN** EASyShop-Preise Information ontakt **EINLOGGEN**

#### FAQ | Häufig gestellte Fragen

Bitte beachten Sie, dass die hier gemachten Angaben keine Rechtsberatung darstellen oder ersetzen können.<br>Bitte wenden Sie sich im Zweifel an die Stiftung Zentrale Stelle Verpackungsregister (ZSVR) oder an einen fachkundig

#### Zur Lizenzierung allgemein

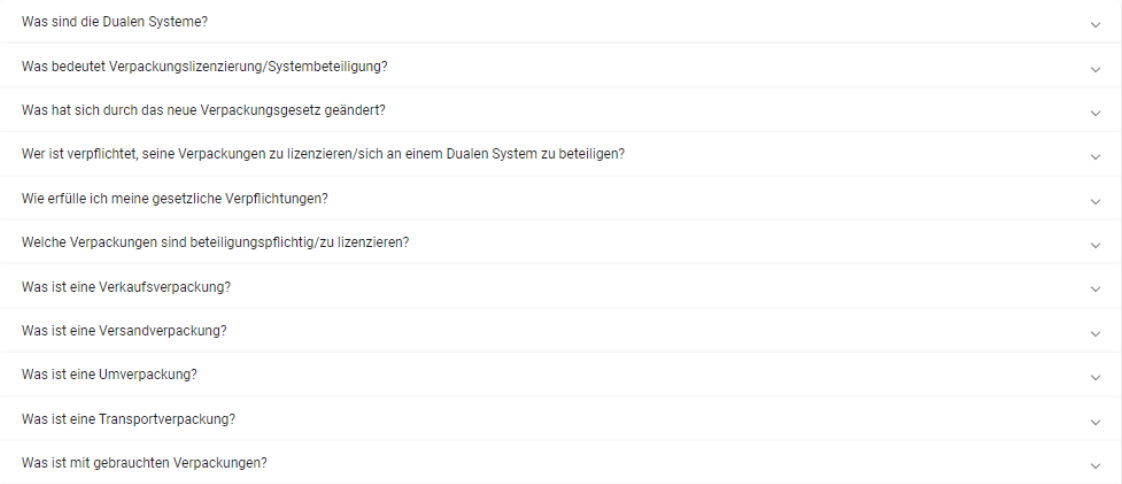

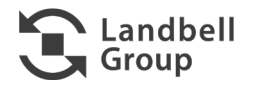

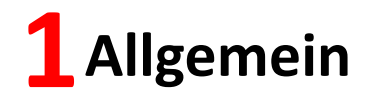

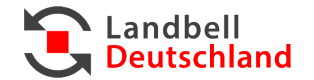

#### ■ Kontakt

− Hier können Sie Kontakt zu uns aufnehmen. Dabei können Sie bereits auswählen zwischen folgenden Themen:

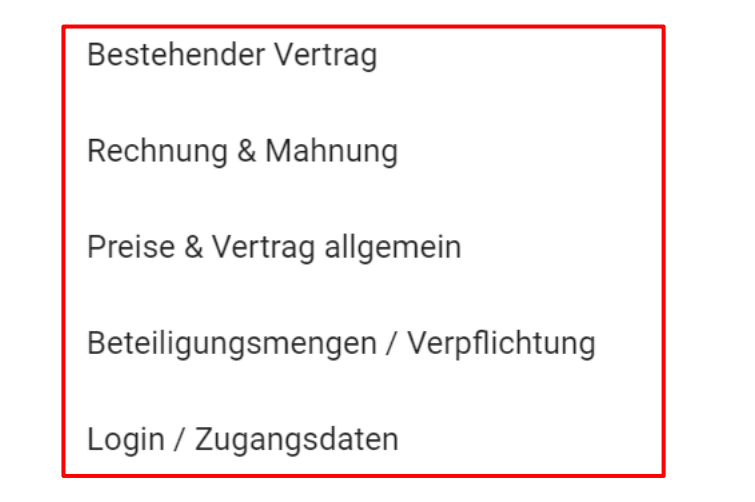

**Bei allen Fragen können Sie sich auch jederzeit an unser Service-Center wenden unter: 06131-235652 - 800 service.vertrieb@landbell.de**

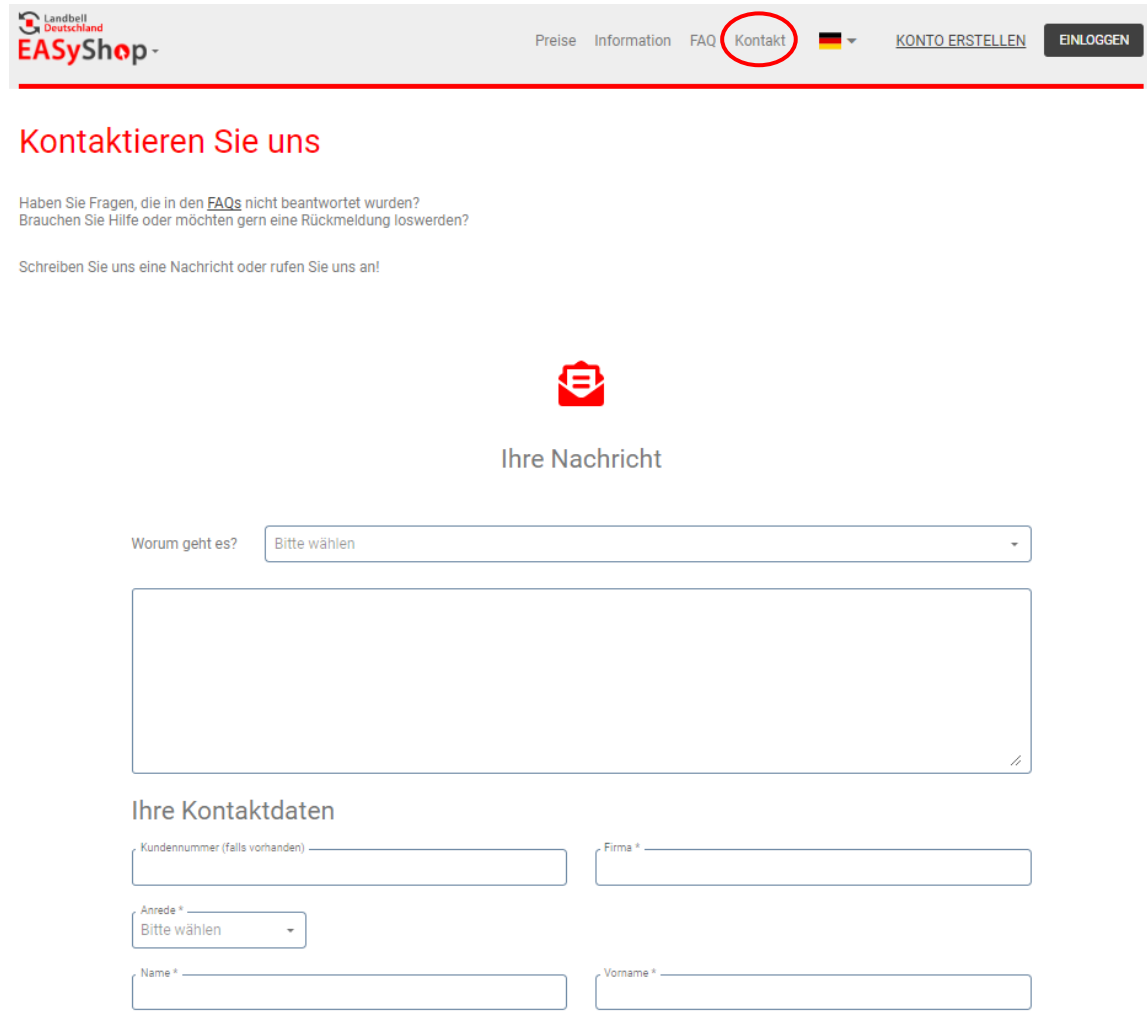

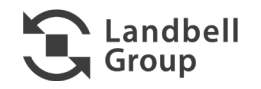

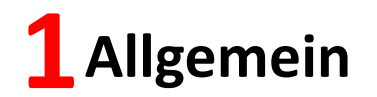

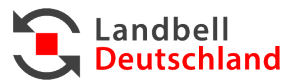

#### **Sprachen**

- − Hier können Sie durch Auswahl der entsprechenden Flagge zwischen den Sprachen wechseln:
	- **-** Deutsch
	- **Englisch**
	- **Französisch**
	- **•** Spanisch
	- Italienisch
	- **•** Chinesisch

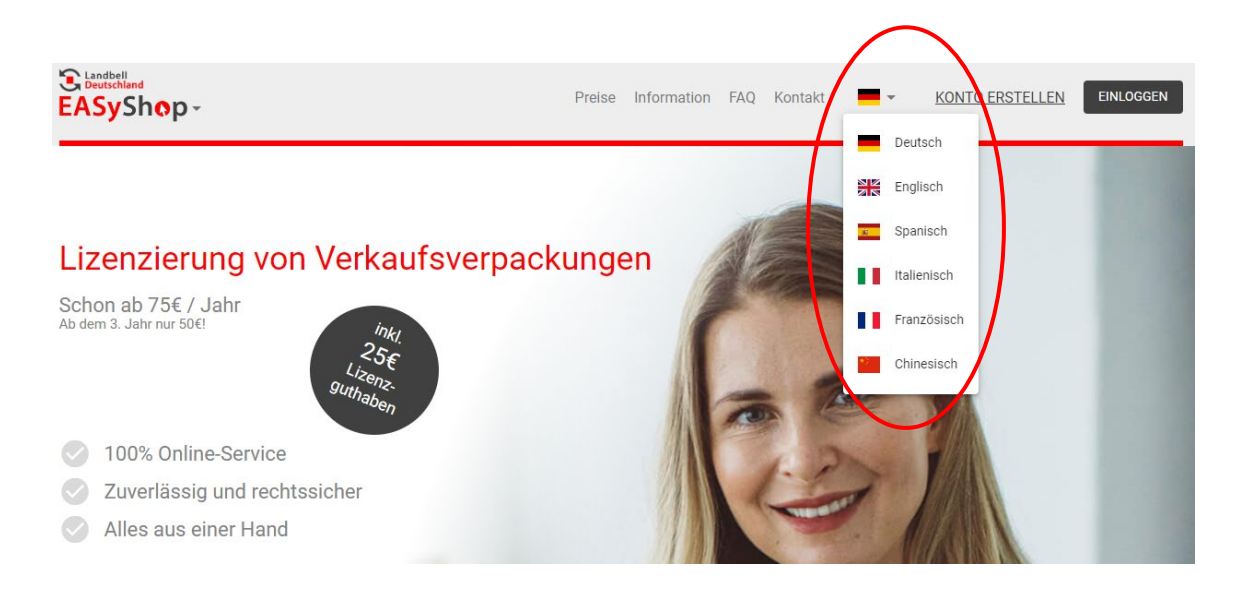

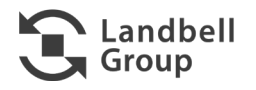

## **1Allgemein**

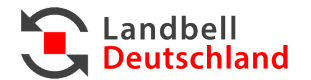

#### **Wechsel zwischen EASyShop Deutschland und Österreich**

− Durch Klicken auf .de oder .at können Sie zwischen den Ländern, in welchen Verpackungen in Verkehr gebracht werden, wechseln.

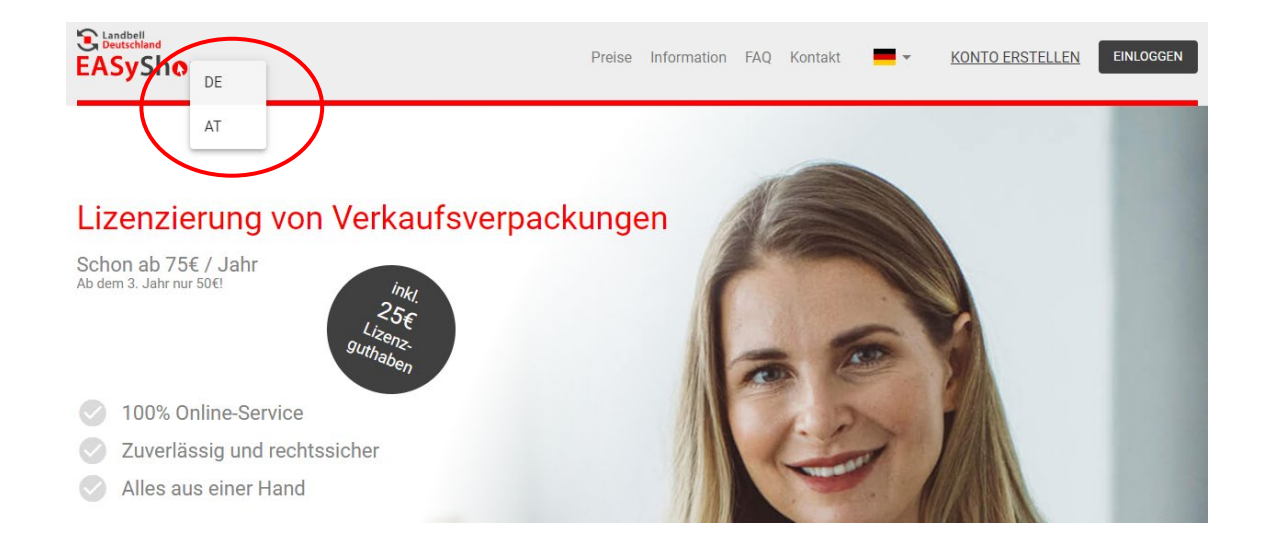

− Sie können außerdem im MyEASyShop-Bereich direkt auf den AT-Shop wechseln.

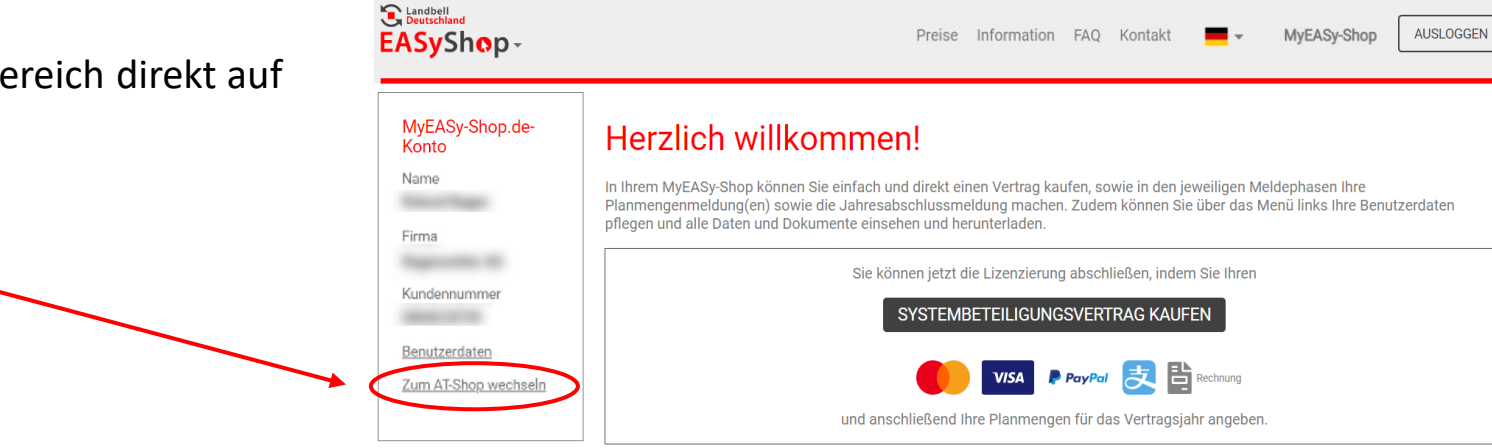

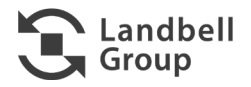

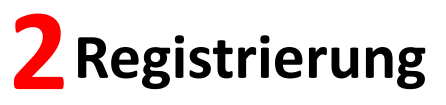

#### **2.1 Erstellung Kundenkonto**

#### **Sie erreichen den Landbell EASyShop über [easyshop.landbell.de/](https://easyshop.landbell.de/) oder über [landbelleasy-shop.de](https://www.landbelleasy-shop.de/web/easyshop)**

Klicken Sie auf "Konto erstellen"

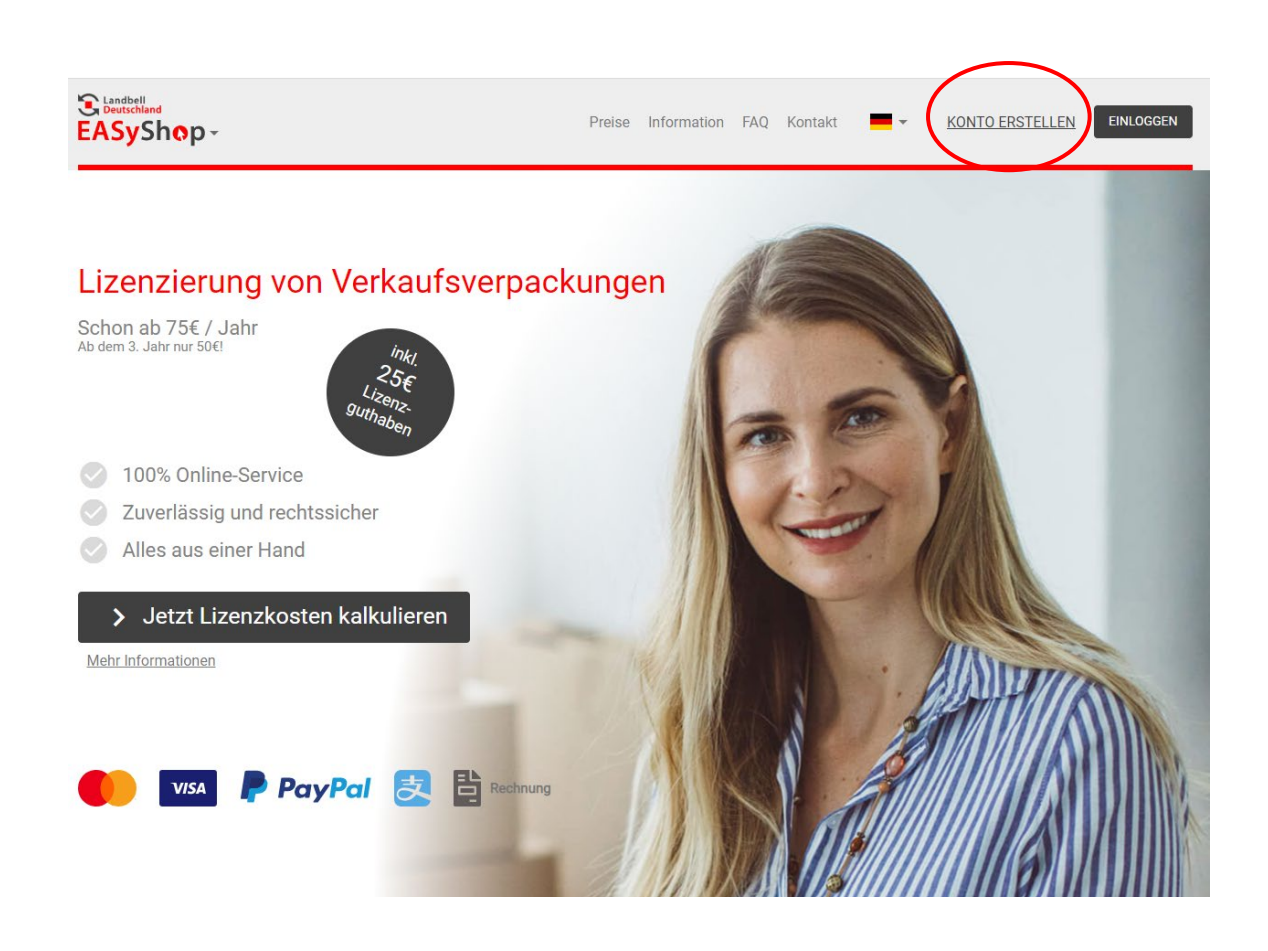

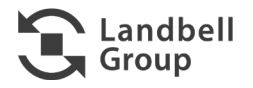

Landbell<br>Deutschland

#### **Lackson** 2.1 Erstellung Kundenkonto

- **Unternehmensdaten** ausfüllen und auf "Weiter" klicken:
	- − **Format USt-IdNr:** DE gefolgt von 9 Ziffern, ohne Leerzeichen. Bsp: DE123456789
	- − **ZSVR-Nummer:** Die Registrierung bei der ZSVR ist neben der Beteiligung an einem Dualen System notwendig. Sie erhalten Ihre Registrierungsnummer auf **<https://lucid.verpackungsregister.org/>** . Die Registrierungsnummer kann auch später noch bei Ihren Kundendaten eingetragen werden.

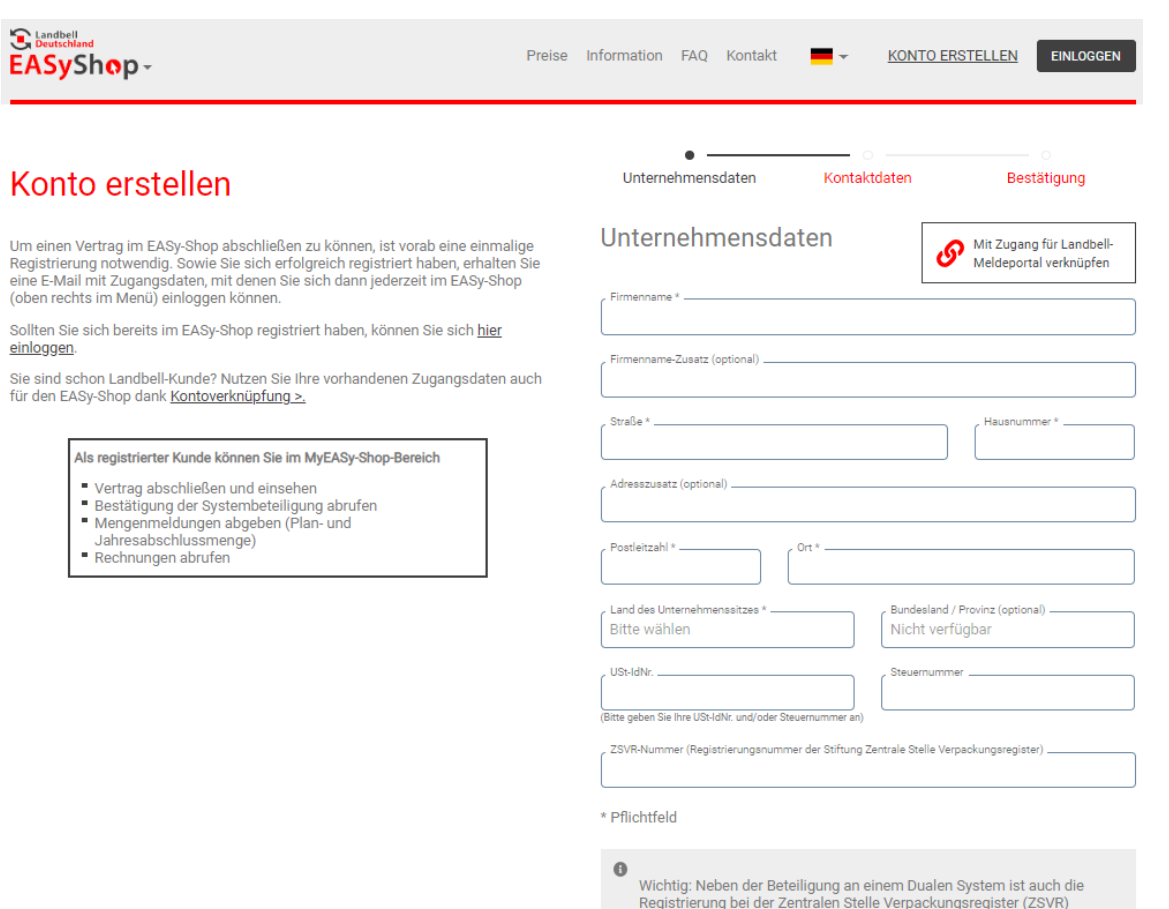

Registrierung bei der Zentralen Stelle Verpackungsregister (ZSVR) notwendig. Gehen Sie dazu auf https://lucid.verpackungsregister.org/ und tragen die erhaltene Nummer direkt hier ein. Alternativ können Sie die Registrierungsnummer auch später noch in Ihren Kundendaten nachtragen.

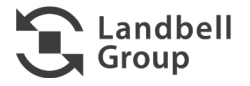

andhell Deutschland

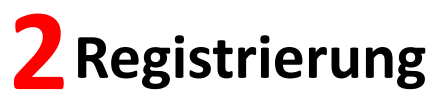

#### **2.1 Erstellung Kundenkonto**

 **Kontaktdaten** vom jeweiligen Ansprechpartner ausfüllen und auf "Weiter" klicken

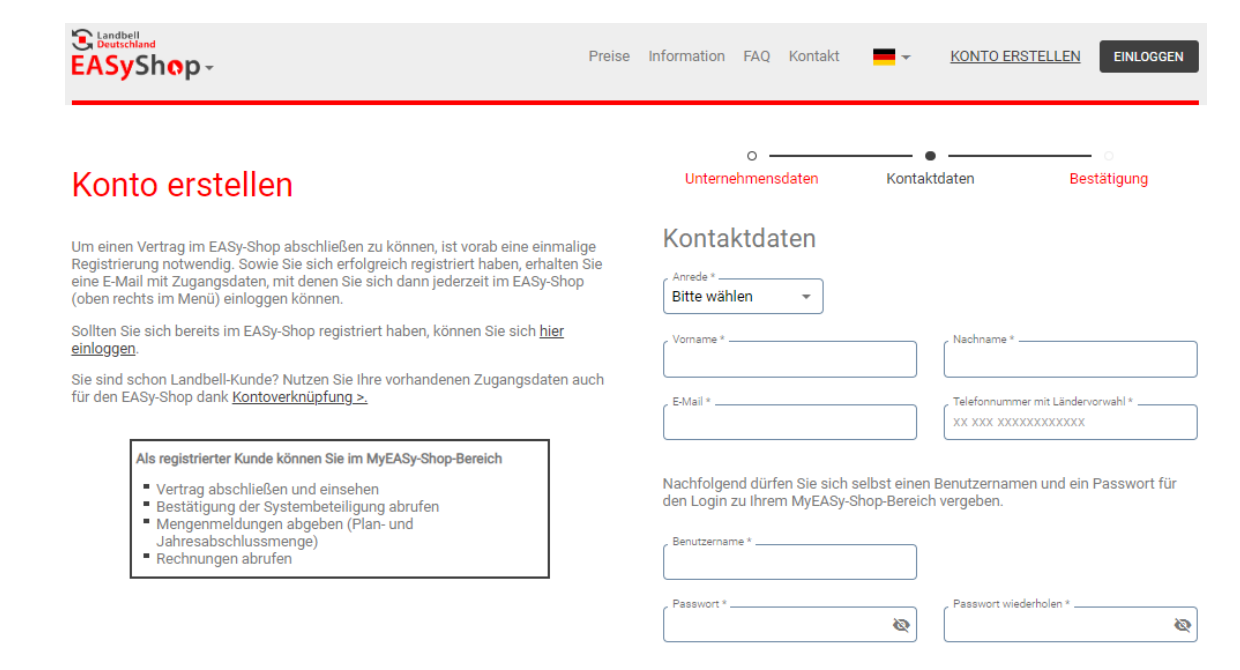

\* Pflichtfeld

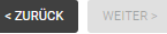

Landbell **Deutschland** 

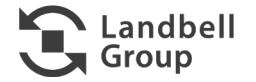

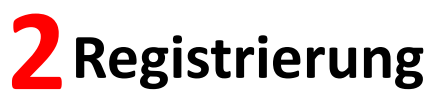

#### **2.1 Erstellung Kundenkonto**

- **Daten überprüfen** und ggfs. über "Ändern" noch Anpassungen machen
- **AGBs** und **Datenschutzbestimmungen** akzeptieren
- Auf "Konto erstellen" klicken, anschließend erscheint folgendes Fenster:

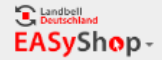

**EINLOGGEN** Preise Information FAQ Kontakt **KONTO ERSTELLEN** 

#### Konto erstellen

Nur noch 1 Klick, dann ist Ihr Konto aktiv!

Wir haben einen Bestätigungslink in einer E-Mail an geschickt. Bitte klicken Sie auf den Link, um Ihre Kontoeröffnung abzuschließen.

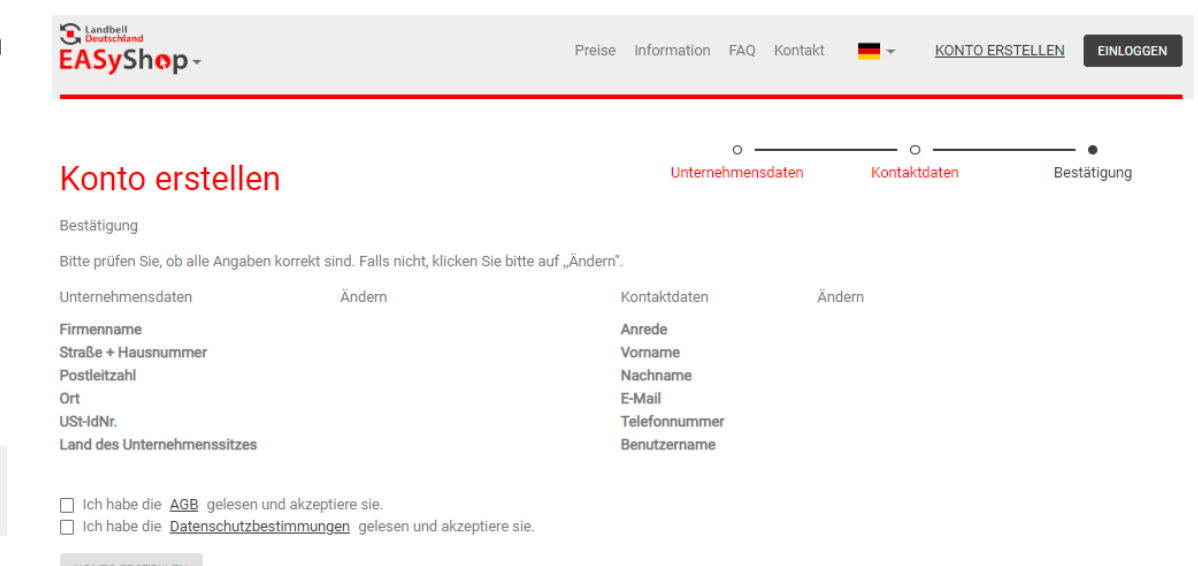

KONTO ERSTELLEN

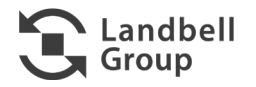

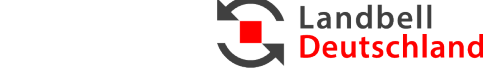

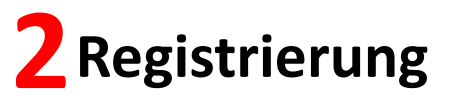

**Lackson** 2.1 Erstellung Kundenkonto

- Sie erhalten eine Email an die hinterlegte Email-Adresse mit einem Link zur **Aktivierung des Kontos** und mit Ihrem Benutzernamen.
	- − Bitte auch den SPAM-Ordner prüfen.
- Nach Klick auf den Link in der Email wird Ihr Konto aktiviert, und Sie können sich mit **Ihrem Benutzernamen** und **Passwort einloggen**, um einen **Vertrag abzuschließen**:

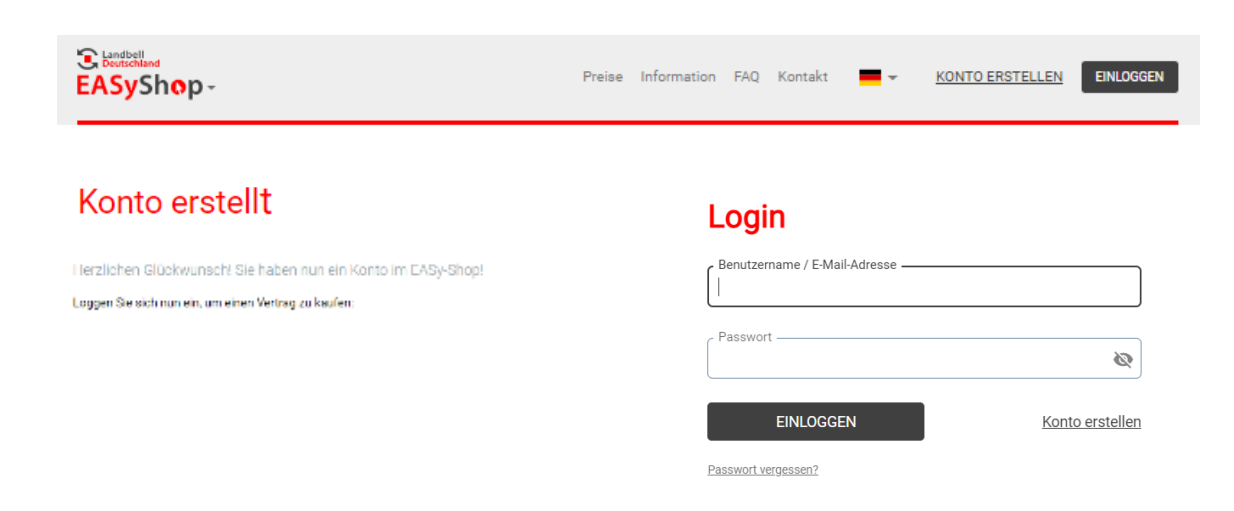

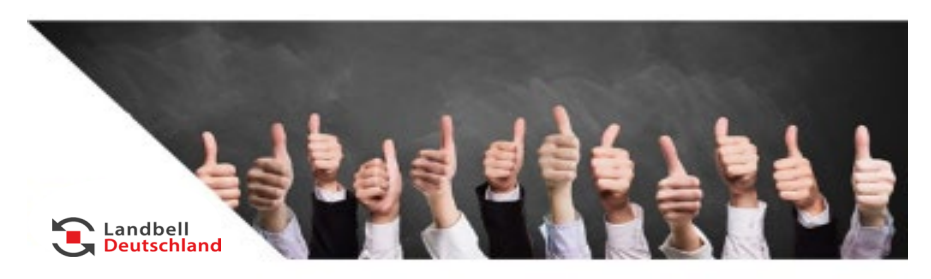

Sehr geehrte Damen und Herren,

herzlichen Dank für die Erstellung eines Kontos in unserem EASyShop.

Zur Aktivierung Ihres EASyShop Kontos klicken Sie bitte auf den folgenden Link:

#### >> https://easyshop.landbell.de/account-activated <<

Sollte das nicht funktionieren, kopieren Sie bitte folgenden Link in die URL-Leiste Ihres Browsers:

https://easyshop.landbell.de/accountactivated?activationCode=837Bc4e85e6a47029be35361bc3f294d

Wir haben folgenden Benutzernamen für Sie gespeichert:

Bei Rückfragen melden Sie sich gerne bei uns.

Liebe Grüße

Ihr Landbell Team

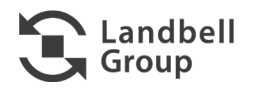

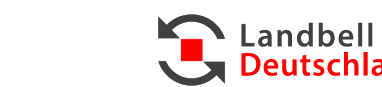

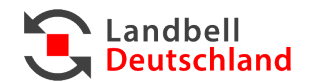

### **Law 2.2 Vertragsabschluss**

- Sie müssen zunächst die **Nutzungsbedingungen** akzeptieren:
	- − Scrollen Sie bis zum Ende des Dokuments, setzen Sie am Schluss Ihren Haken und gehen Sie auf "Bestätigen".

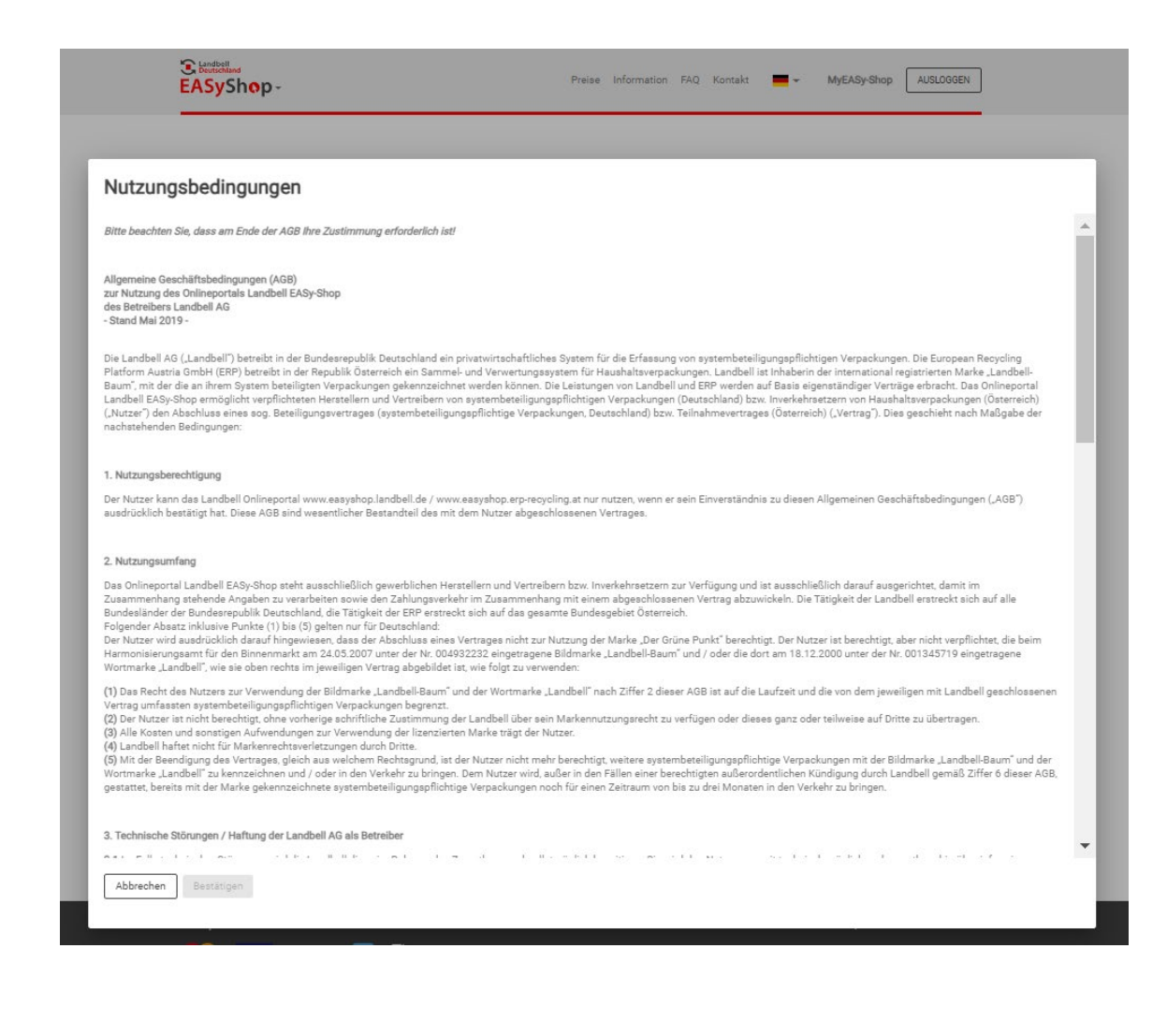

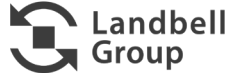

### **Law 2.2 Vertragsabschluss**

■ Klicken Sie auf "Vertrag abschließen" oder **"Systembeteiligungsvertrag kaufen"** um einen Vertrag abzuschließen

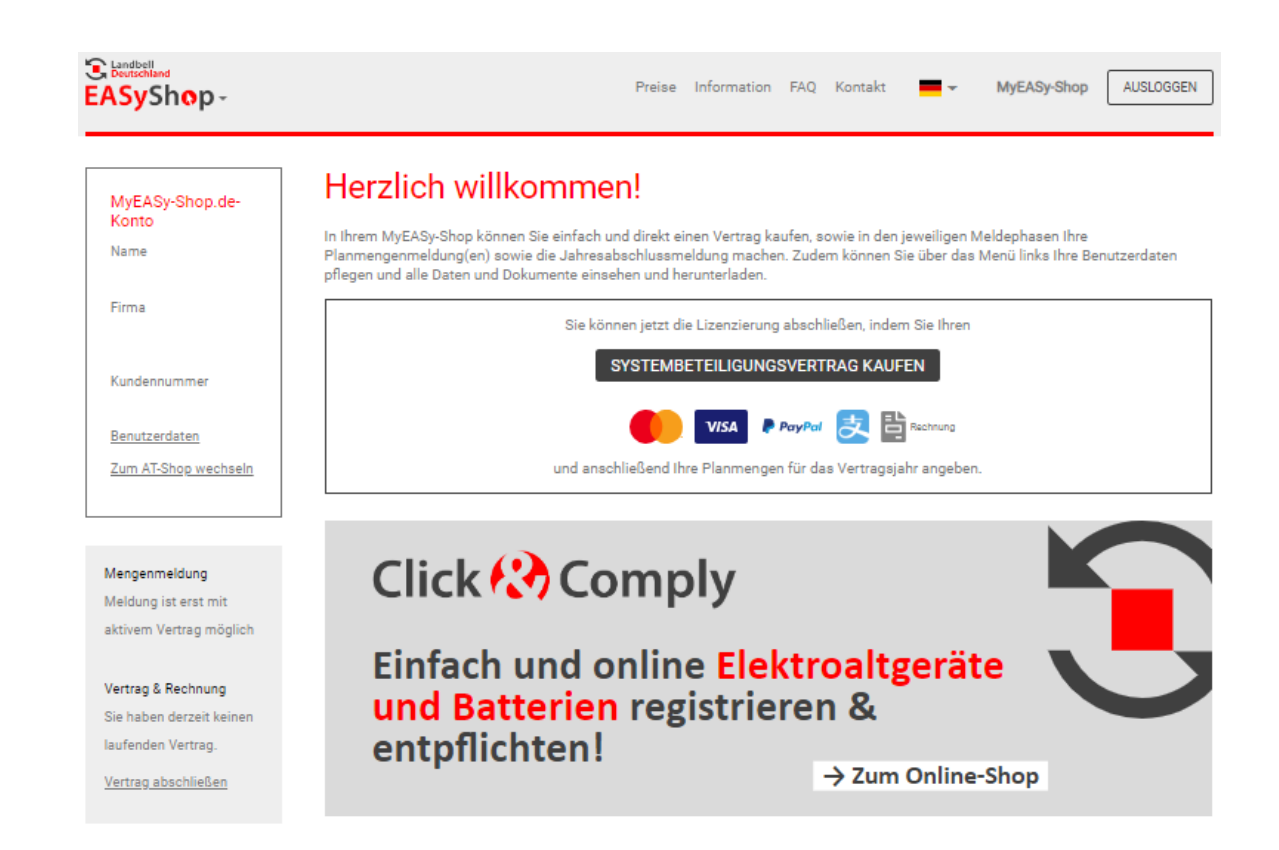

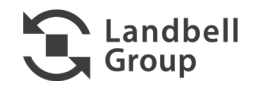

Landbell **Deutschland** 

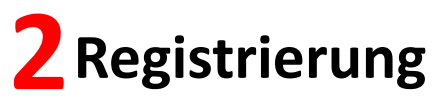

#### **Law 2.2 Vertragsabschluss**

- Sie sehen auf einen Blick alle wichtigen **Vertragskonditionen** sowie Termine zur Mengenmeldung
- Wählen Sie das entsprechende **Vertragsjahr** aus
- Wählen Sie aus, wie Sie Ihre **Rechnungen** bereitgestellt bekommen möchten - zum Download im EASyShop oder postalisch
- **E** Klicken Sie "Weiter zur Zahlweise"

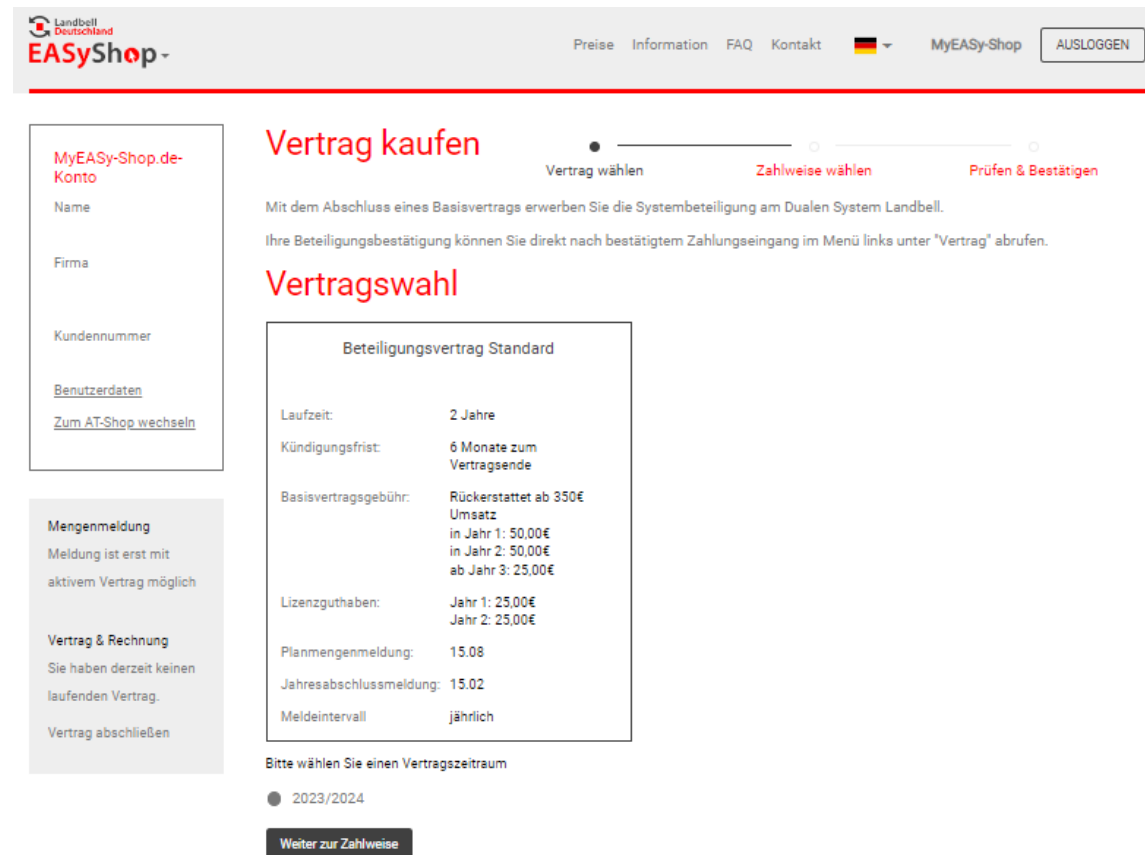

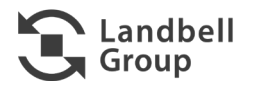

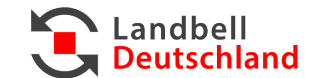

### **Law 2.2 Vertragsabschluss**

- Wählen Sie die gewünschte **Zahlweise** aus:
	- − Auf Rechnung
	- − Per Paypal
	- − Per Kreditkarte
- **E** Klicken Sie auf "Weiter zur Bestätigung"

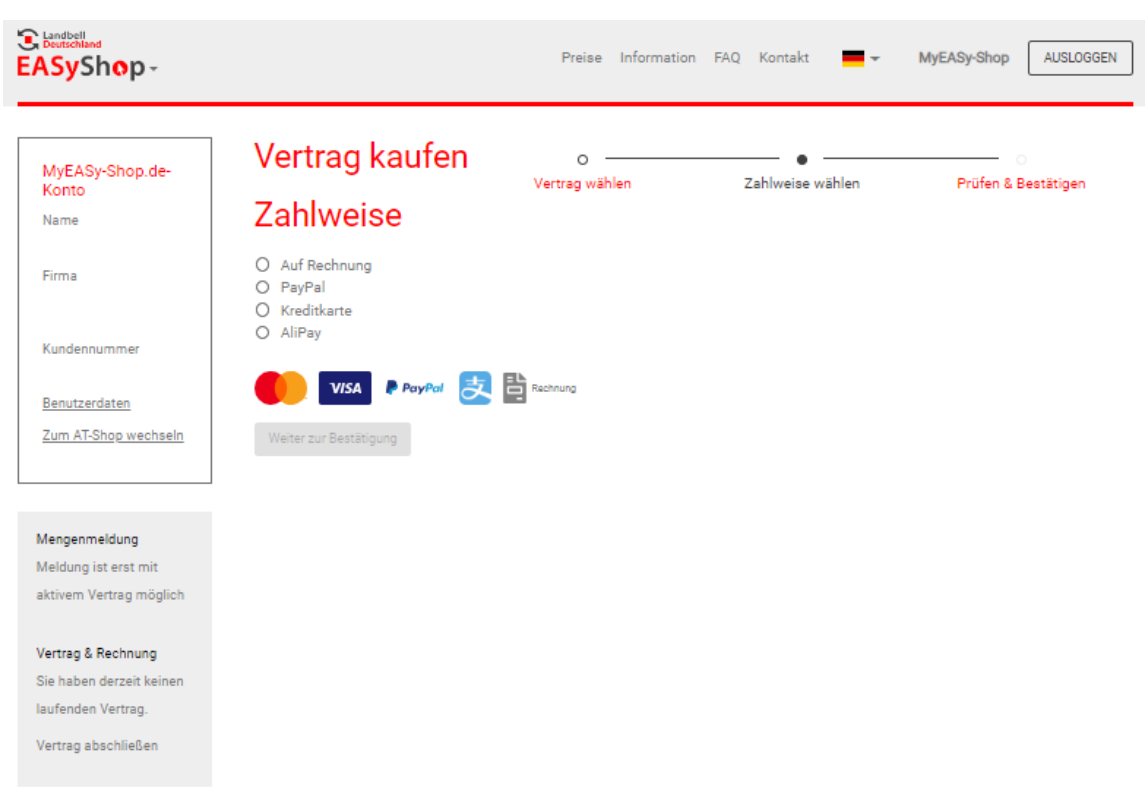

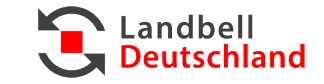

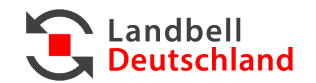

### **Lacks** 2.2 Vertragsabschluss

 Spätestens zum Vertragsabschluss müssen Sie jetzt Ihre **ZSVR-Registrierungsnummer** eingeben:

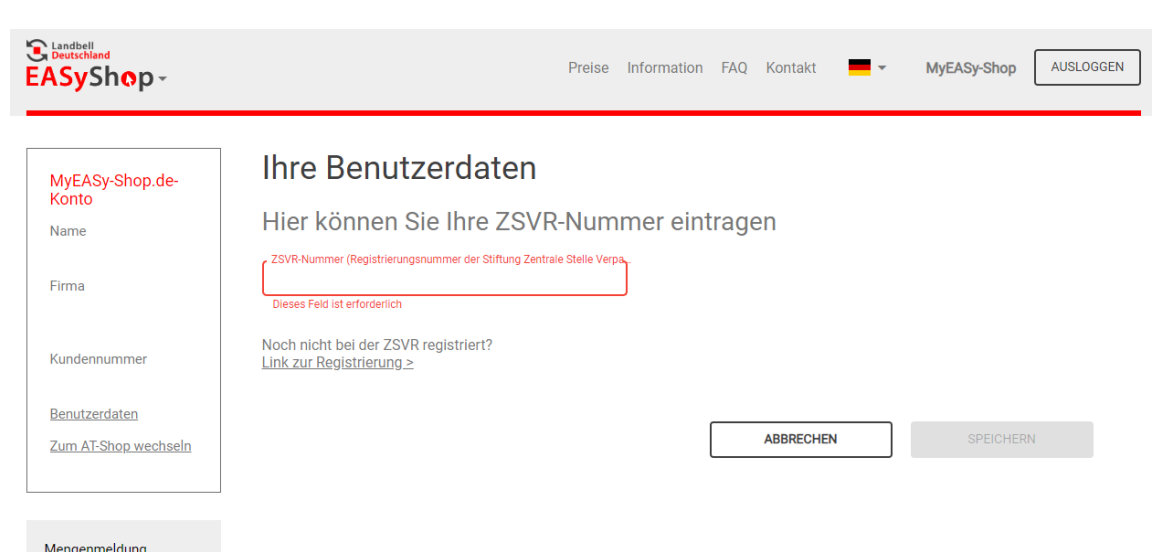

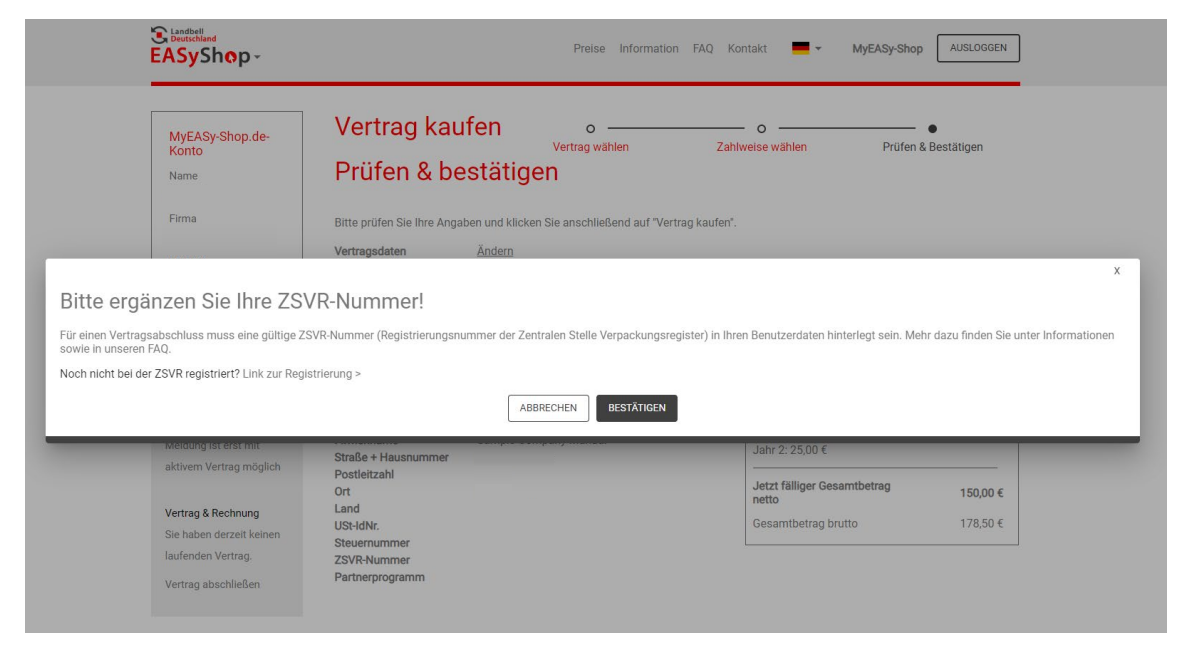

#### Mengenmeldung

Meldung ist erst mit aktivem Vertrag möglich

#### Vertrag & Rechnung

Sie haben derzeit keinen laufenden Vertrag.

Vertrag abschließen

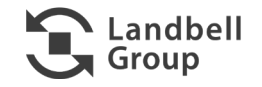

### **2.2 Vertragsabschluss**

- **Überprüfen** Sie Ihre Angaben:
	- − Über "Ändern" können Sie alle Angaben noch anpassen
	- − Sie können sich das Vertragsdokument vorab als PDF ansehen
- Über "**Vertrag kaufen"** schließen Sie einen Systembeteiligungsvertrag mit der Landbell AG ab
- Anschließend können Sie alle **Funktionen des MyEASyShops nutzen** (siehe nächstes Kapitel).

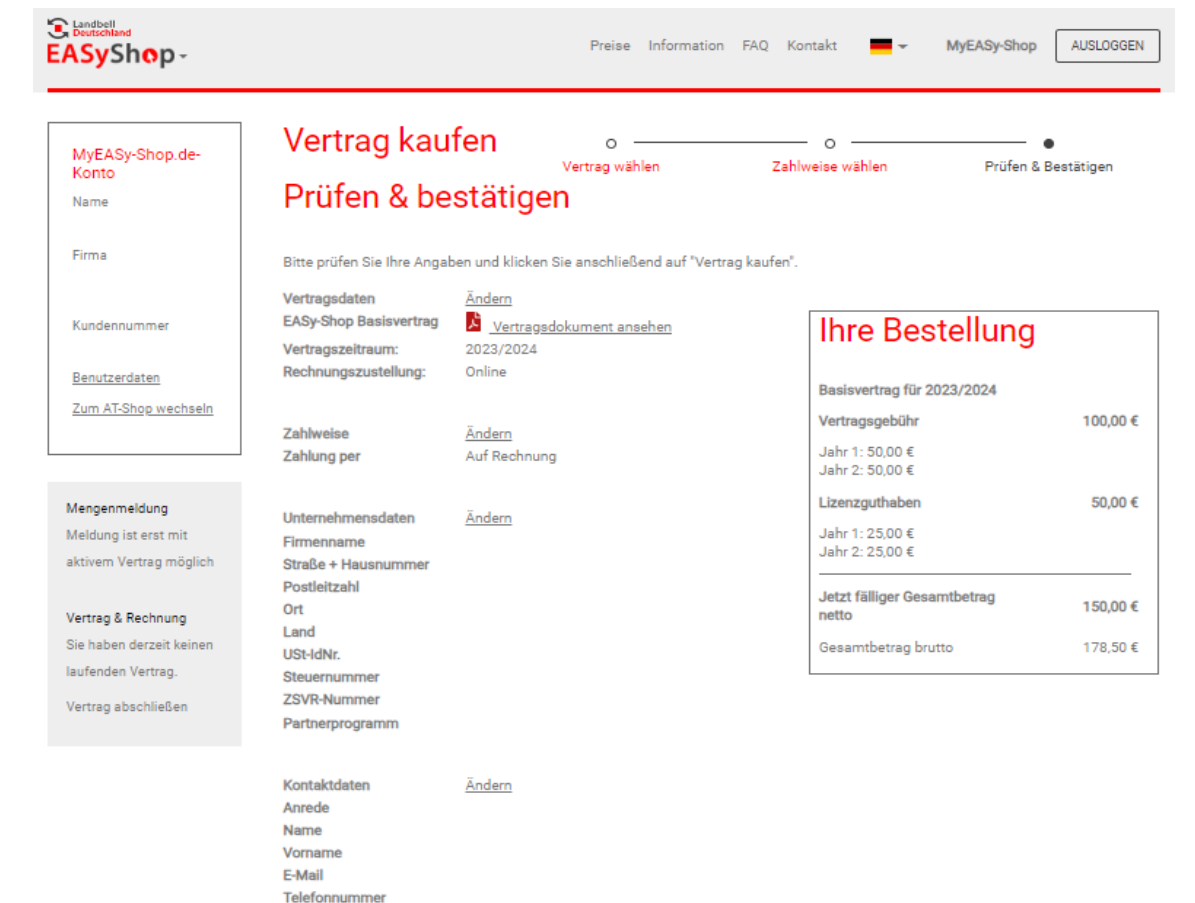

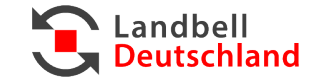

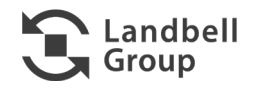

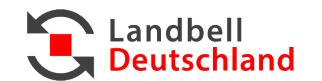

#### P. 21 Mai 2023 Manual EASyShop

# **3MyEASyShop**

- MyEASyShop.de Konto: Hier sehen Sie Unternehmensname, Ansprechpartner Ihres Unternehmens sowie Ihre EASyShop-Kundennummer.
- Über **Benutzerdaten** können Sie Ihre Daten ändern.
- **Mengenmeldung**:
	- − Hier können Sie Ihre **Planmengen** abgeben, ansehen und aktualisieren.
	- − Hier können Sie Ihre **Jahresabschlussmeldung** abgeben und Meldungen aus den vorherigen Jahren ansehen.
- **Vertrag & Rechnung:** Hier können Sie sich Ihren Vertrag sowie Rechnungen ansehen.

**Wichtig:** Dunkelgrau markierte Bereiche sind aktuell für Sie freigeschaltet.

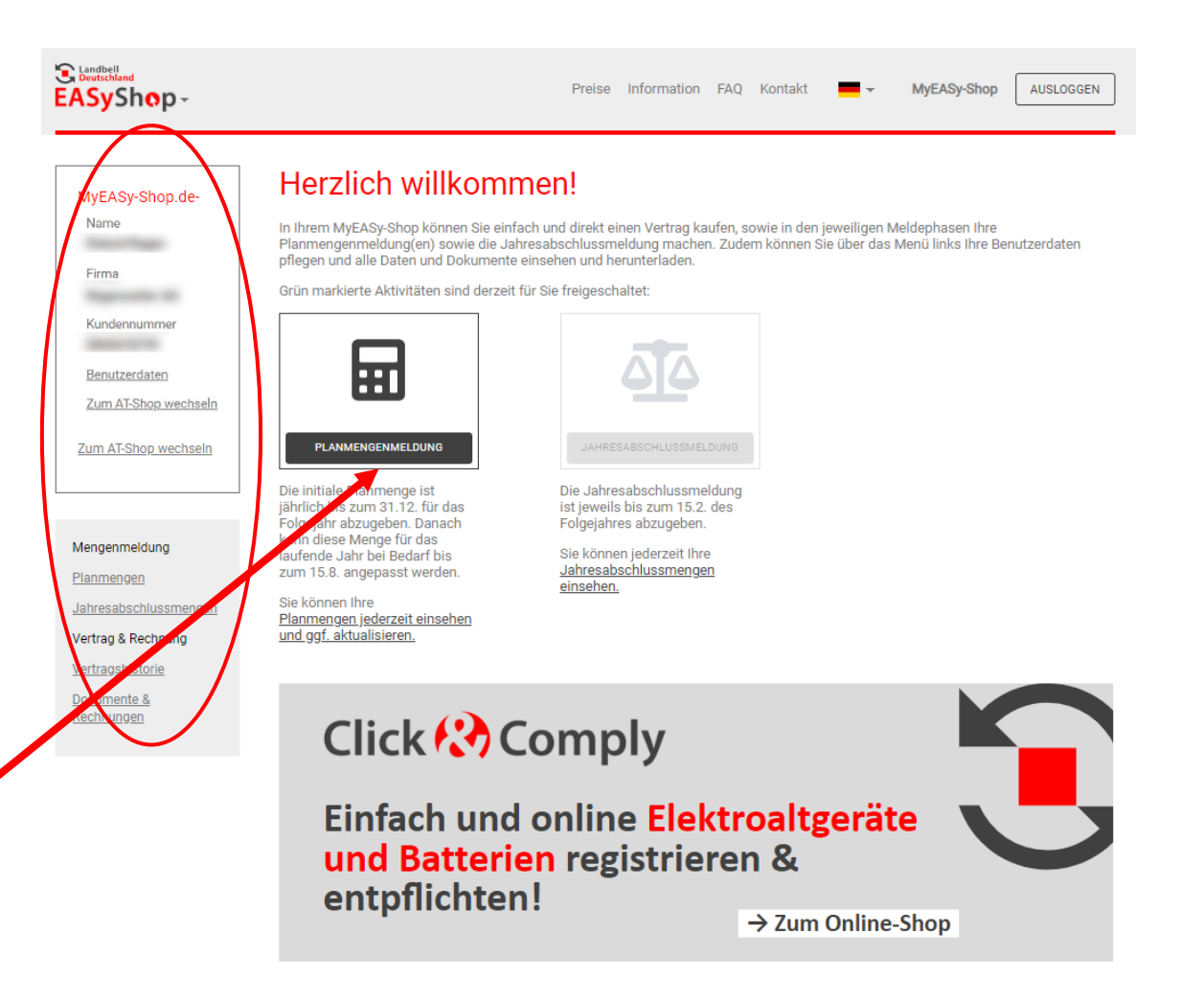

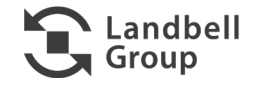

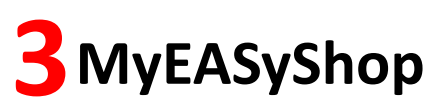

### **5.1 Änderung Benutzerdaten**

- **Ihre Daten ändern:** Über **Benutzerdaten** können Sie folgende Daten ändern:
	- − Unternehmensdaten
	- − Kontaktdaten
	- − ZSVR-Registrierungsnummer
	- − Zugangsdaten

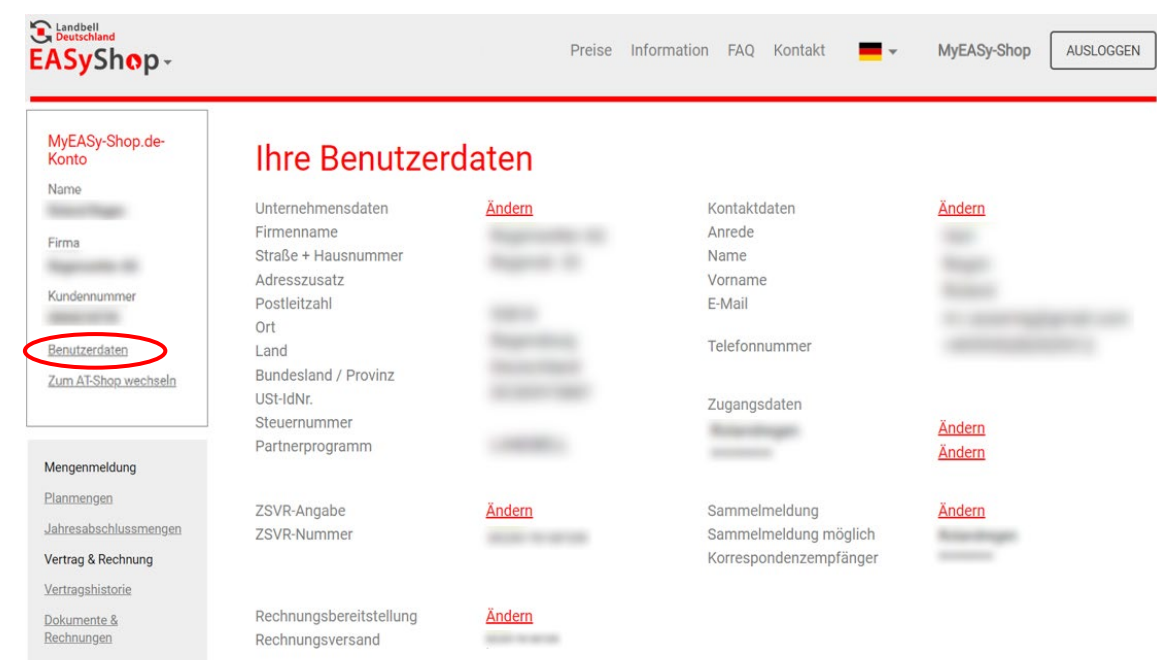

Landbell<br>Deutschland

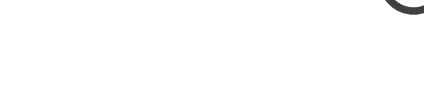

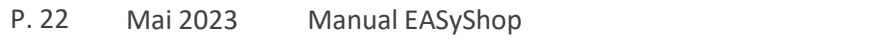

### 3.2 Mengenmeldung

- Über **Mengenmeldung** können Sie:
	- − Planmengen abgeben, aktualisieren und einsehen
	- − Jahresabschlussmeldungen (*ehemals: Mengenmeldung*) abgeben und einsehen

**Wichtig:** Dunkelgrau markierte Bereiche sind aktuell für Sie freigeschaltet.

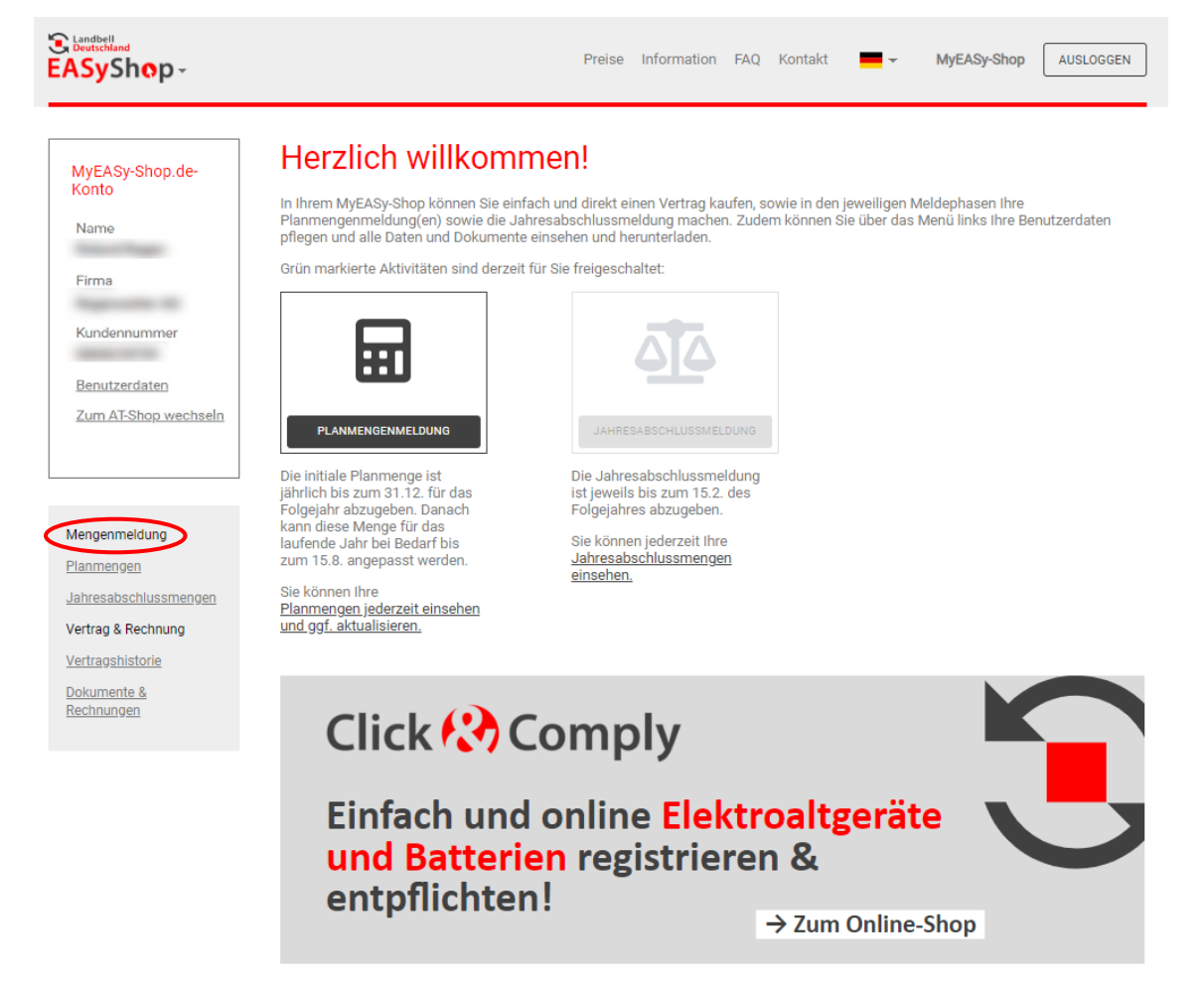

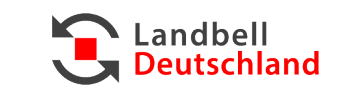

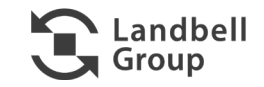

### 3.2 Mengenmeldung

- **Planmengen (1):**
	- − Bitte geben Sie Ihre Planmengen pro Materialtyp in kg (Wichtig: 3-stellig nach dem Komma) für das jeweilige Lizenzjahr an und klicken Sie auf "**Planmengen abgeben**".
	- − **Die Planmengen müssen gleichlautend auch im [Portal der](https://lucid.verpackungsregister.org/)  [Zentralen Stelle ZSVR \(LUCID\)](https://lucid.verpackungsregister.org/) vorgenommen werden.**
	- − Die initiale Planmengenmeldung muss bis zum 31. Dezember für das Folgejahr vorgenommen werden.
	- − Die Planmengen können dann aber jederzeit bis zum 15. August des laufenden Vertragsjahres angepasst werden, z. B. die Planmengen für das Vertragsjahr 2023 bis zum 15. August 2023.
	- − Sollte das Jahr, für welches Planmengen eingegeben werden sollen, oberhalb der Eingabemaske nicht zur Auswahl angezeigt werden, klicken Sie bitte unterhalb der Tabelle auf "Neue Meldung abgeben". Sodann werden über der Eingabemaske alle auswählbaren Jahre angezeigt.

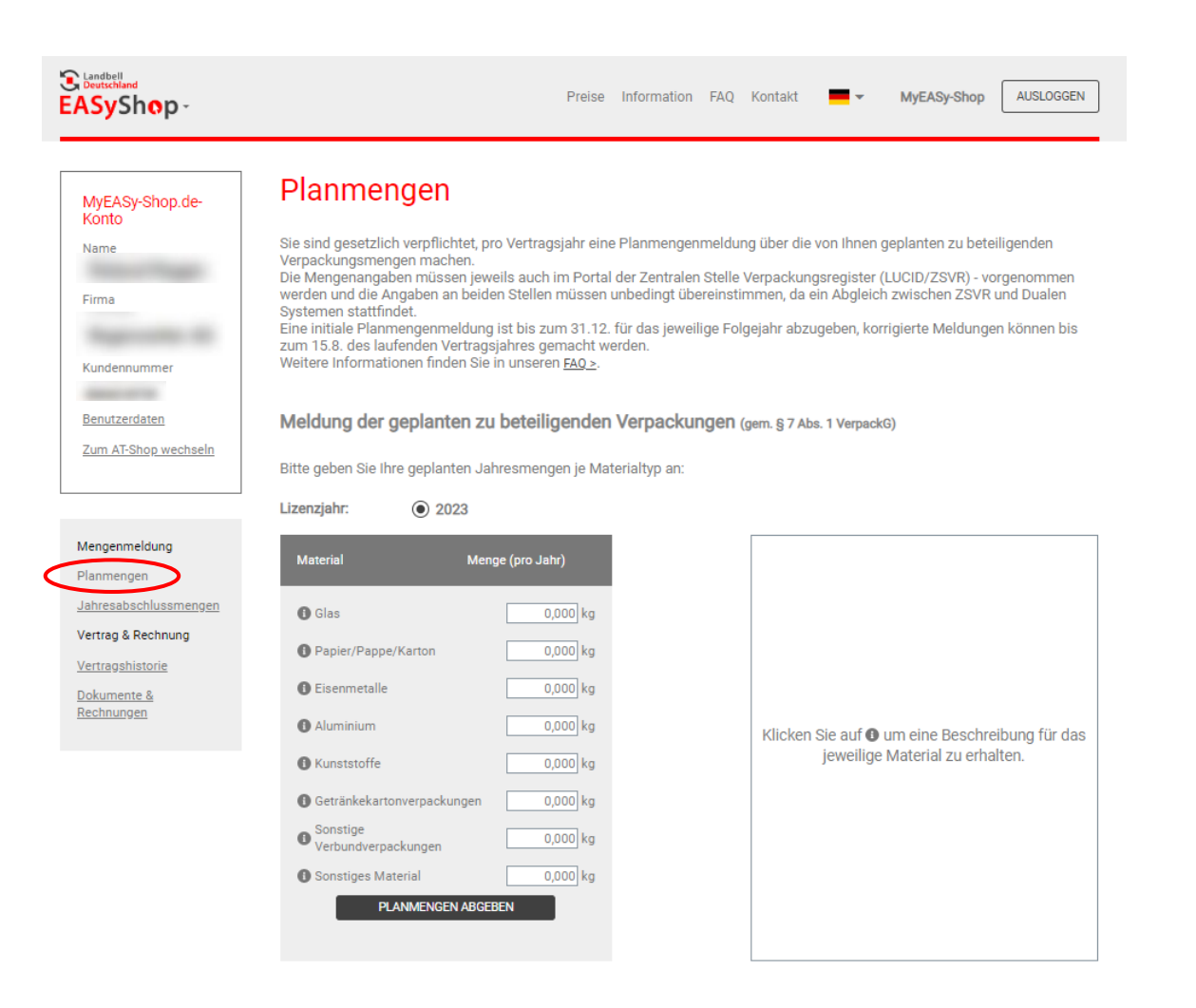

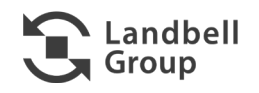

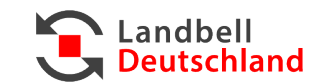

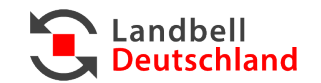

### 3.2 Mengenmeldung

- **Planmengen (2):**
	- − Frühere Planmengenmeldungen können Sie sich je hier ansehen.

**Material** 

Papier/Pappe/Karton

Getränkekartonverpackungen

Sonstige Verbundverpackungen

**Sonstiges Material** 

Eisenmetalle Aluminium

Kunststoffe

Glas

X schliessen

 $0,000$  kg

0,000 kg  $0,000$  kg

0,000 kg

 $0,000$  kg

 $0,000$  kg

12.220,000 kg 50.000,000 kg

Jahresmenge

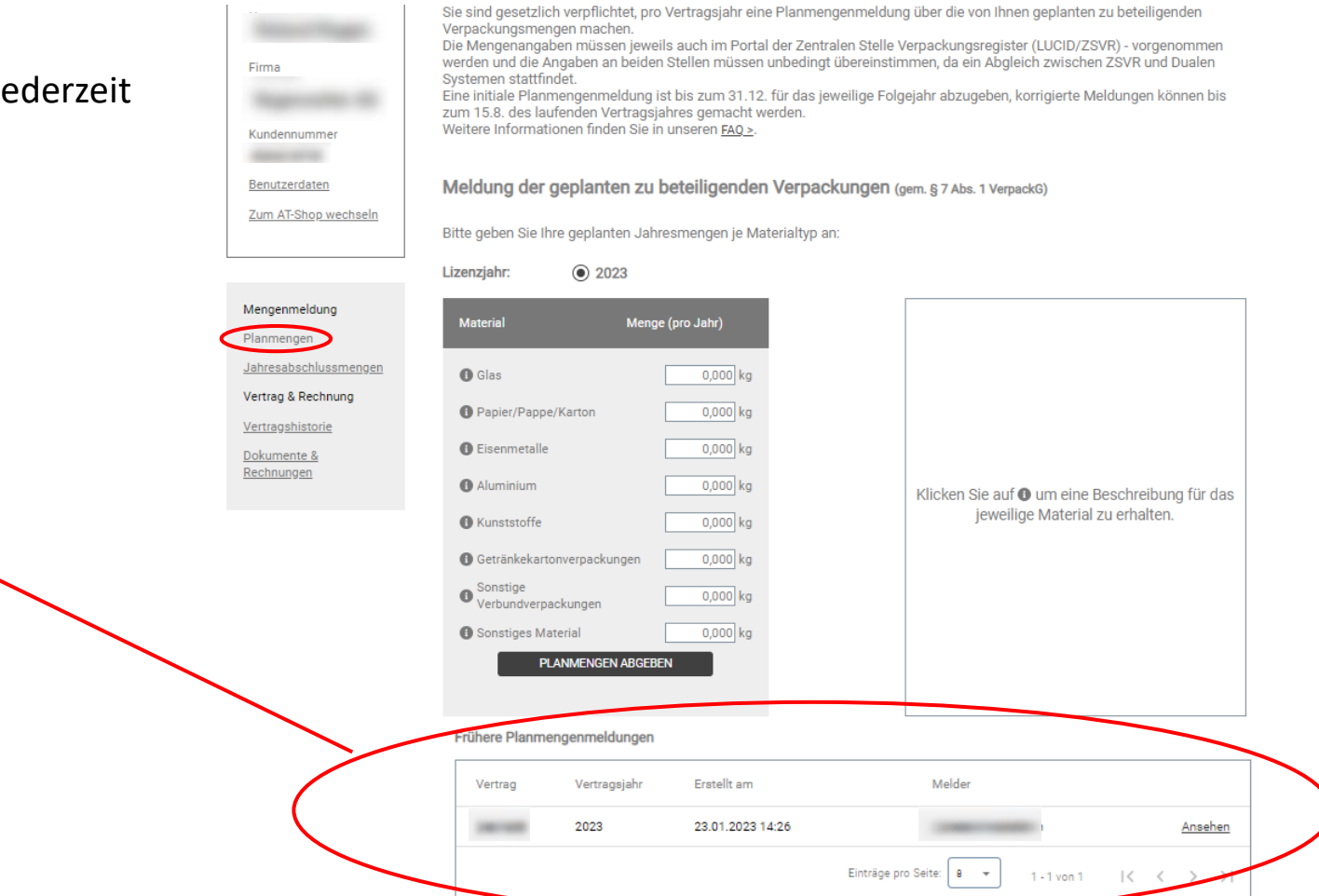

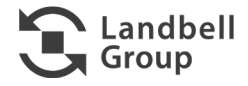

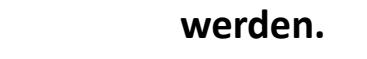

### 3.2 Mengenmeldung

- **Jahresabschlussmeldung (***ehemals Mengenmeldung***) (1):**
	- − Bitte geben Sie Ihre Jahresabschlussmengen pro Materialtyp in kg (Wichtig: 3-stellig nach dem Komma) für das jeweilige Lizenzjahr an und klicken Sie auf "**Mengen bestätigen**".
	- − **Die Jahresabschlussmeldung muss gleichlautend auch im [Portal der Zentralen Stelle ZSVR \(LUCID\)](https://lucid.verpackungsregister.org/) vorgenommen**
	- − Die Jahresabschlussmeldung muss bis zum 15. Februar im Folgejahr des Vertragsjahres abgegeben werden, z. B. für das Vertragsjahr 2022" bis zum 15. Februar 2023.

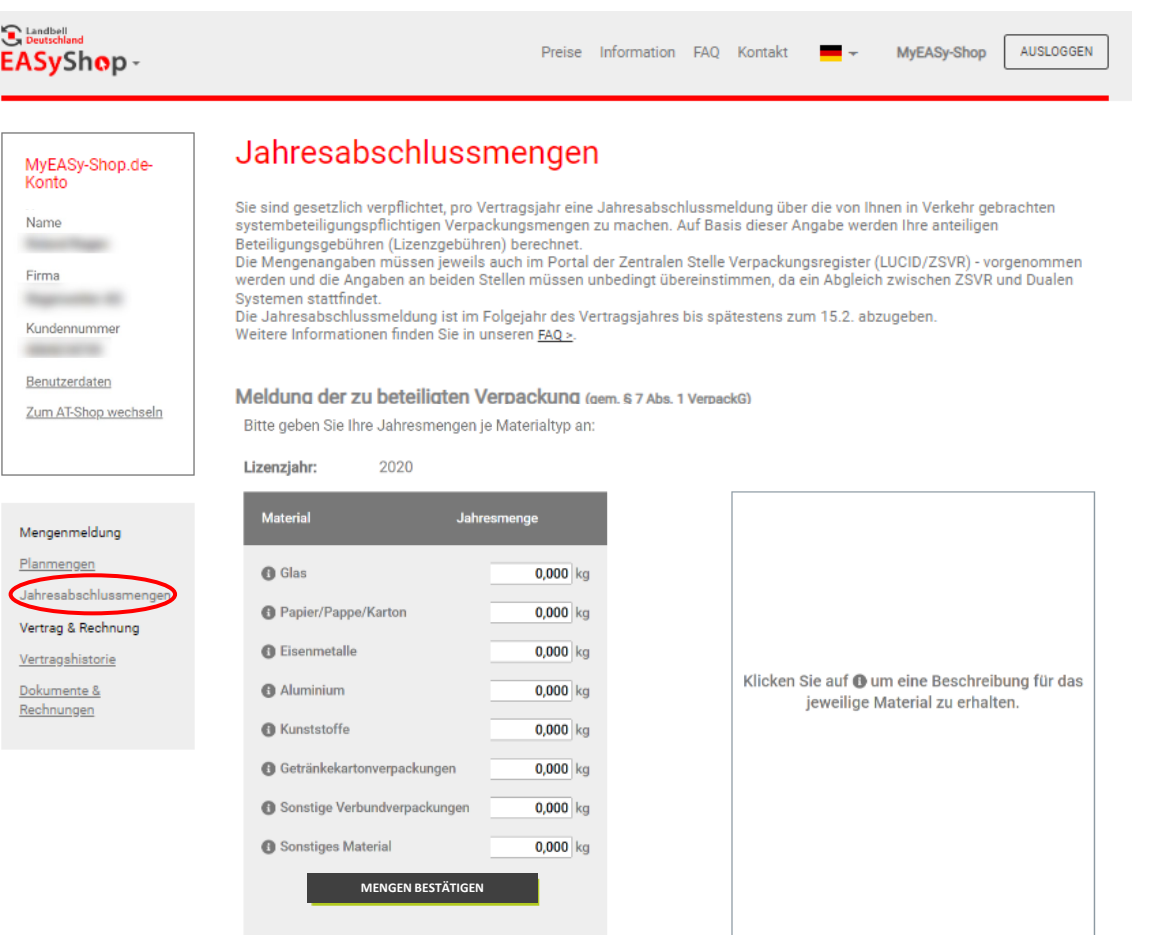

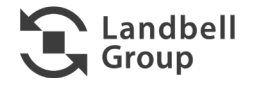

#### P. 27 Mai 2023 Manual EASyShop

## **3MyEASyShop**

### **1**3.2 Mengenmeldung

- **Jahresabschlussmeldung (2):**
	- − Nach Bestätigung der Mengen werden Ihnen die Kosten pro Materialart sowie die Gesamtkosten angezeigt.
	- − Über "**Eingaben ändern"** können Sie die Mengen nochmal anpassen.
	- − Über **"Zahlweise"** können Sie Ihre Zahlmethode auswählen:
		- **Auf Rechnung**
		- Paypal
		- Kreditkarte (Visa oder MasterCard)
		- AliPay
	- − Nach Zahlungseingang erhalten Sie eine Bestätigungs-Email und können Ihre Beteiligungsbestätigung unter dem Menüpunkt *Dokumente* als PDF abrufen.

**WICHTIG: Vergessen Sie nicht, eine gleichlautende Meldung unter Auswahl des dualen Systems** *LANDBELL* **im [Portal der](https://lucid.verpackungsregister.org/)  [Zentralen Stelle ZSVR \(LUCID\)](https://lucid.verpackungsregister.org/) abzugeben.** 

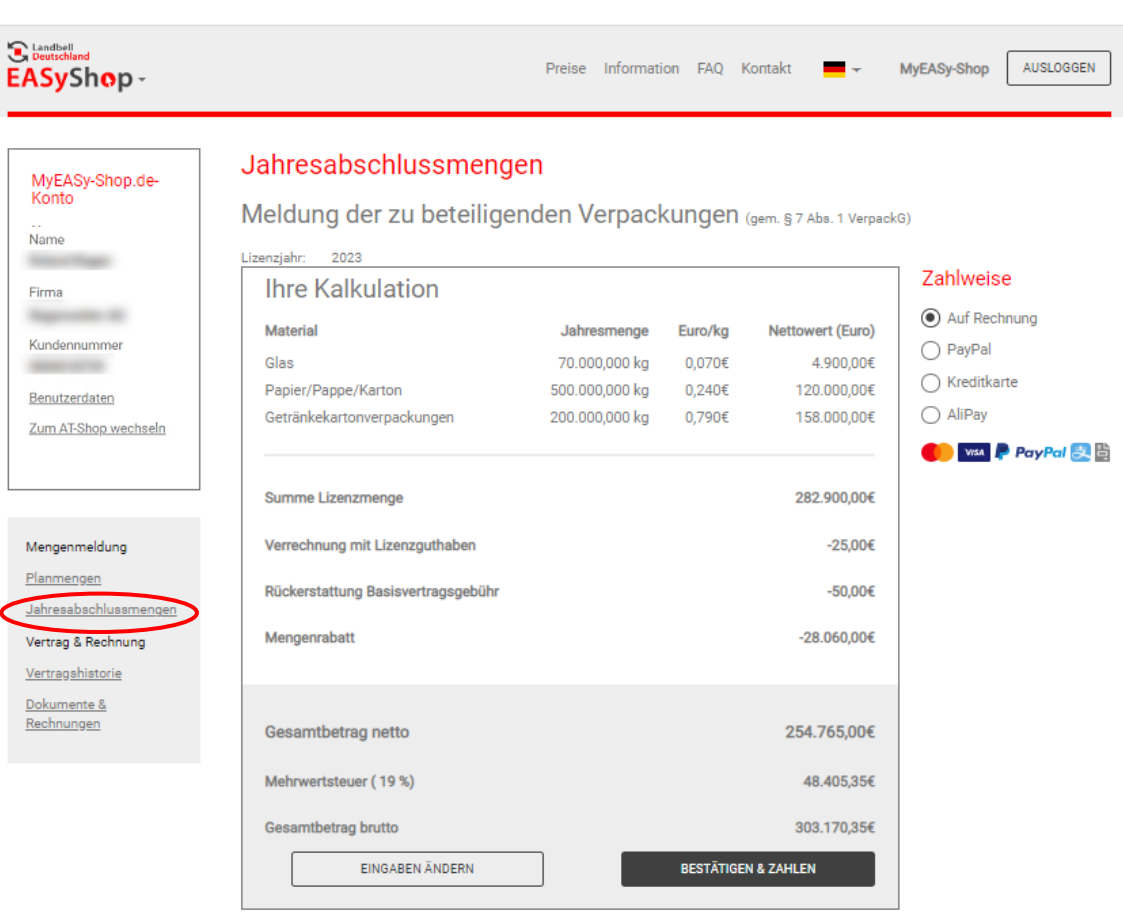

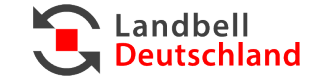

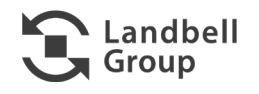

### **12.3** Vertrag & Rechnung

- Über **Vertrag & Rechnung** können Sie:
	- − Ihre Vertragshistorie ansehen
	- − Dokumente und Rechnungen als PDF ansehen und herunterladen

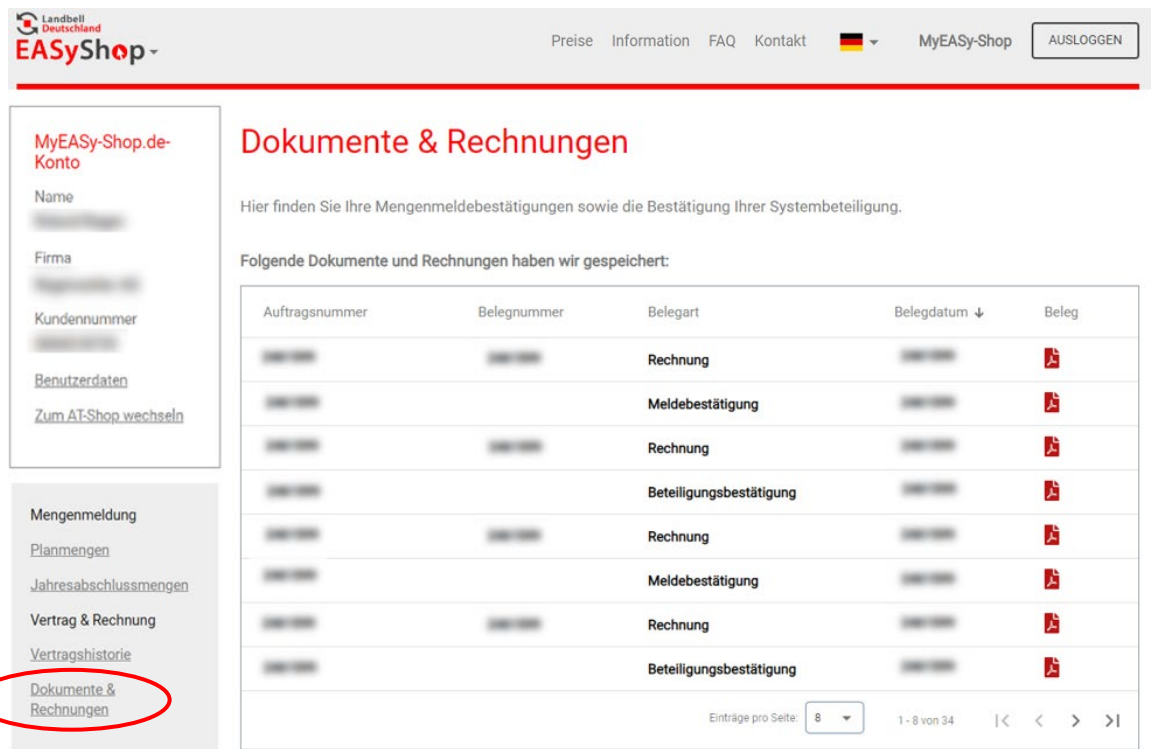

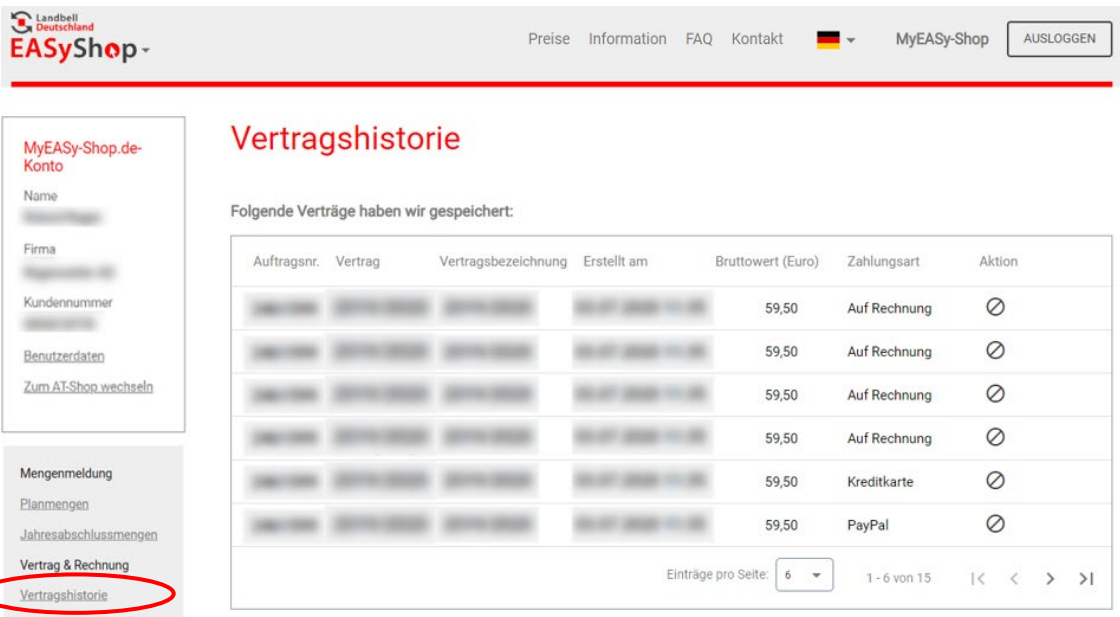

Zur Ansicht der Vertragsdokumente wechseln Sie auf die Seite 'Dokumente'

Dokumente &

Rechnungen

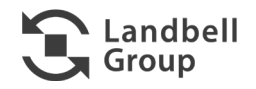

Landbell **Deutschland** 

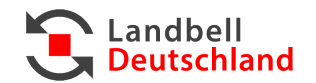

## **4Fehlermeldungen**

### **4.1 Passwort vergessen**

- Sie haben Ihr Passwort vergessen?
	- 1. Bitte gehen Sie auf den Button "Login" und klicken Sie dann im Login-Fenster auf "Passwort vergessen".
	- 2. Bitte geben Sie Ihren hinterlegten Benutzernamen oder die hinterlegte E-Mail-Adresse ein, dann wird Ihnen eine E-Mail zugeschickt, zum Zurücksetzen des Passworts.
	- 3. Danach können Sie sich wieder wie gewohnt mit Ihrem Benutzernamen/E-Mail-Adresse und dem neuen Passwort einloggen.

**Bei allen Problemen können Sie sich auch jederzeit an unser Service-Center wenden unter:**

**06131-235652 - 800**

**service.vertrieb@landbell.de**

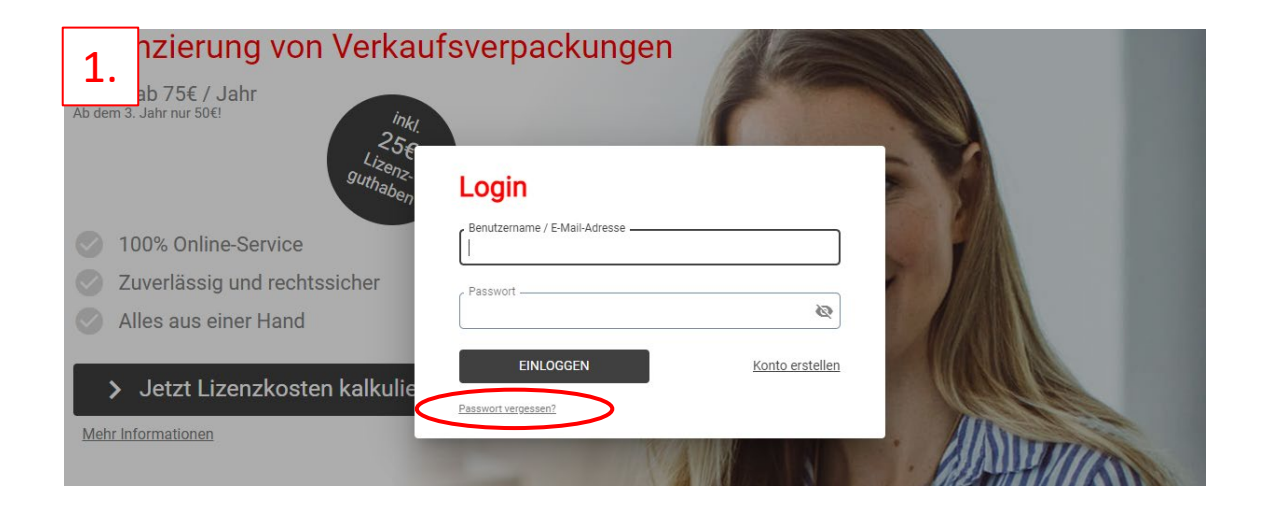

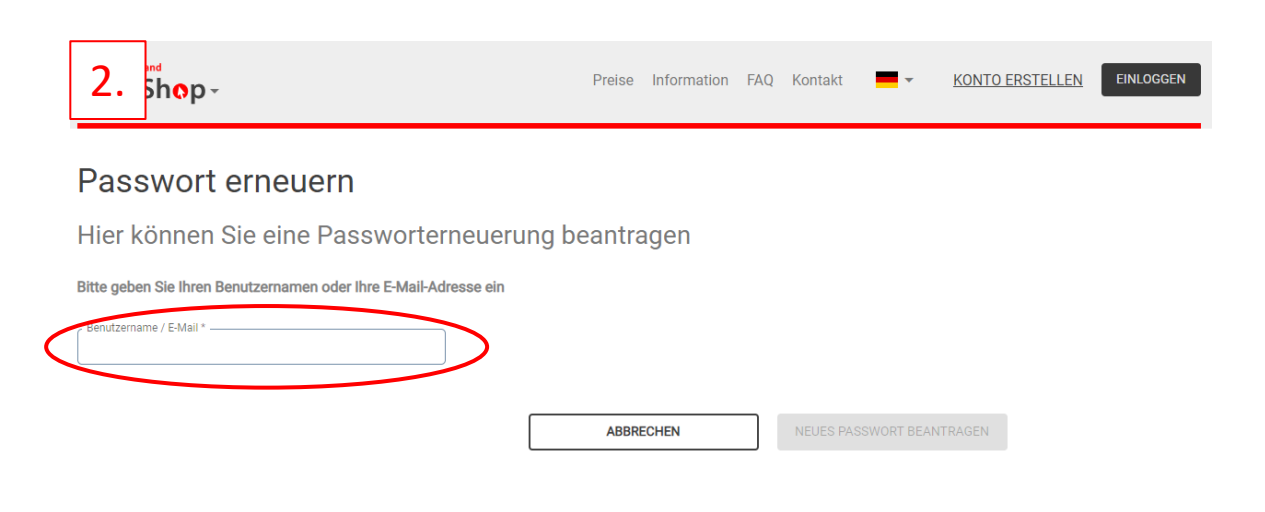

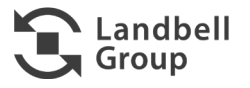